# **HƯỚNG DẪN SỬ DỤNG VFS MOBILE APP**

**Ngày cập nhật: Phiên bản: 2.0**

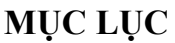

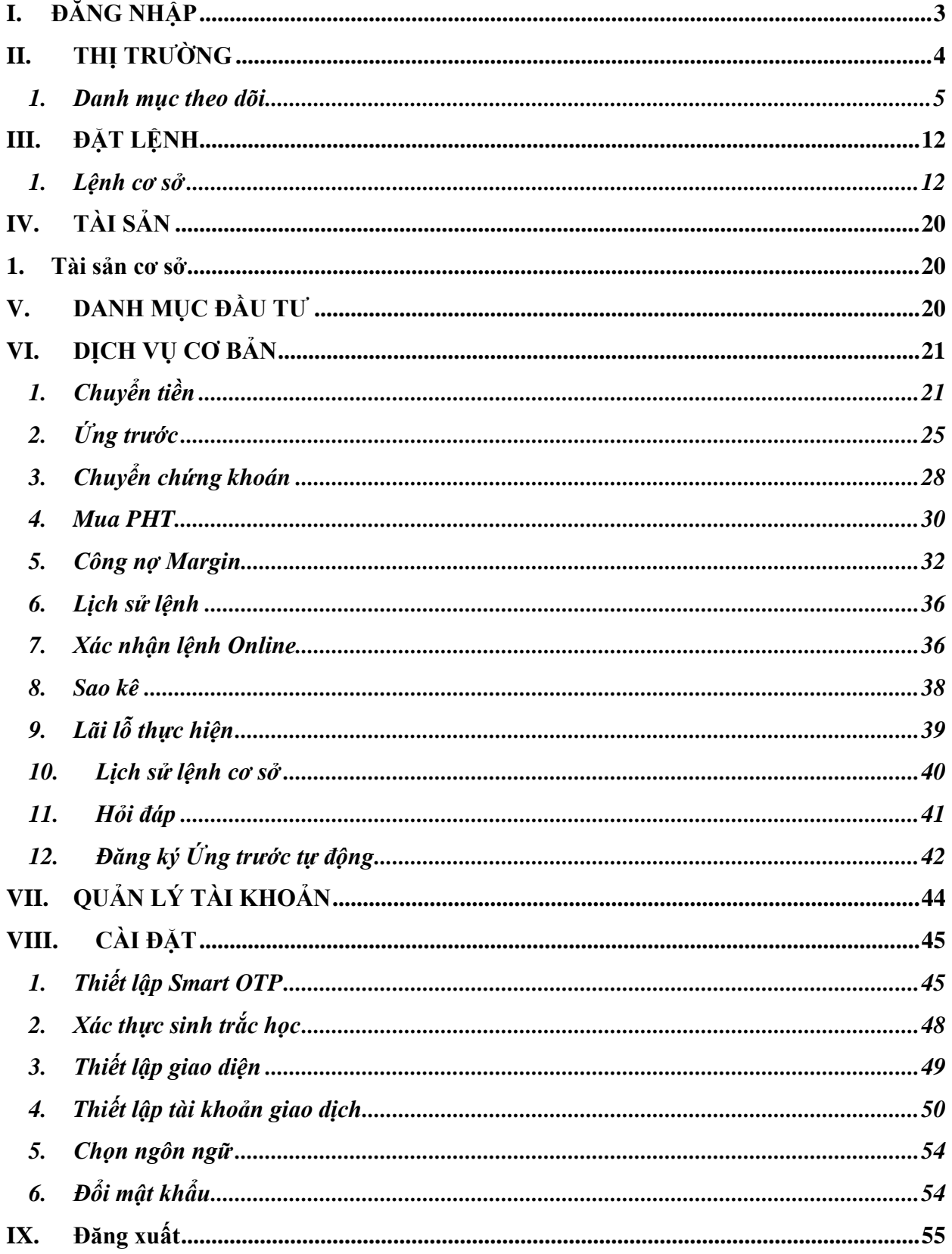

# <span id="page-2-0"></span>**I. ĐĂNG NHẬP**

- Người dùng đăng nhập vào Mobile App VFS để thực hiện các giao dịch: Đặt lệnh, chuyển tiền,…
- (1) Nhấn Icon App VFS TRADE

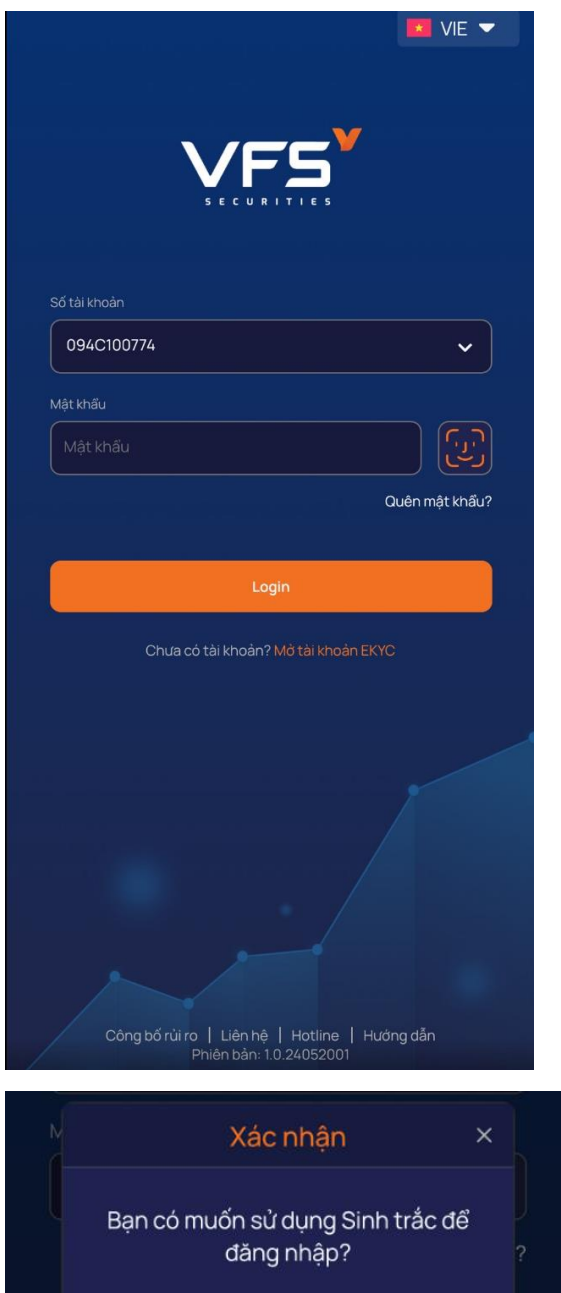

Xác nhận

- (2) Nhập vào Số tài khoản và mật khẩu
- (3) Nhấn nút Đăng nhập

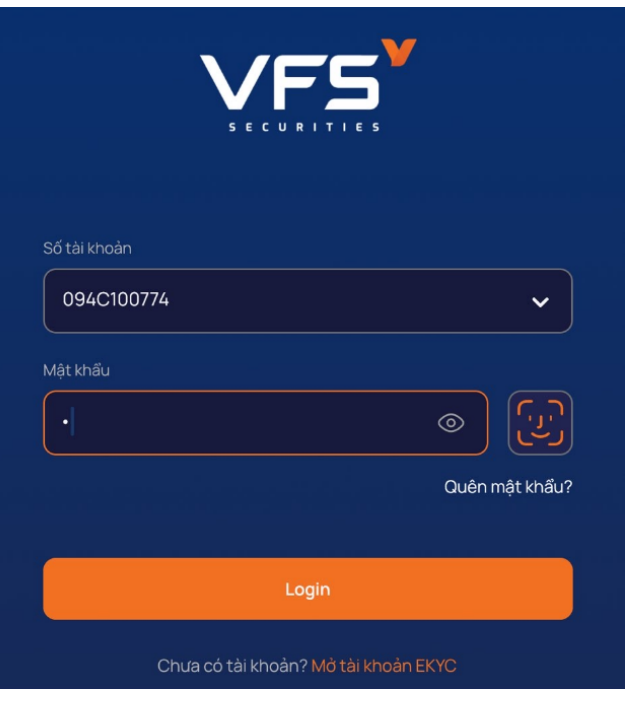

Ở lần đầu Đăng nhập, hệ thống sẽ thông báo kích hoạt tính năng đăng nhập bằng sinh trắc hay không (vân tay, khuôn mặt) **=> Xác nhận:** Kích hoạt đăng nhập bằng sinh trắc (khi đăng nhập KH có thể nhập mật khẩu tĩnh hoặc sinh trắc) **=> Hủy:** Chỉ đăng nhập bằng mật khẩu

Hủy

Chưa có tài khoản? Mơ tài khoản EKYO

<span id="page-3-0"></span>Ngay khi đăng nhập sẽ xuất hiện màn hình thông báo Đăng ký lưu OPT trong phiên, nếu chọn Đồng ý và nhập mã OPT thì khi đặt lệnh mua bán, hủy sửa lệnh cần nhập OPT.

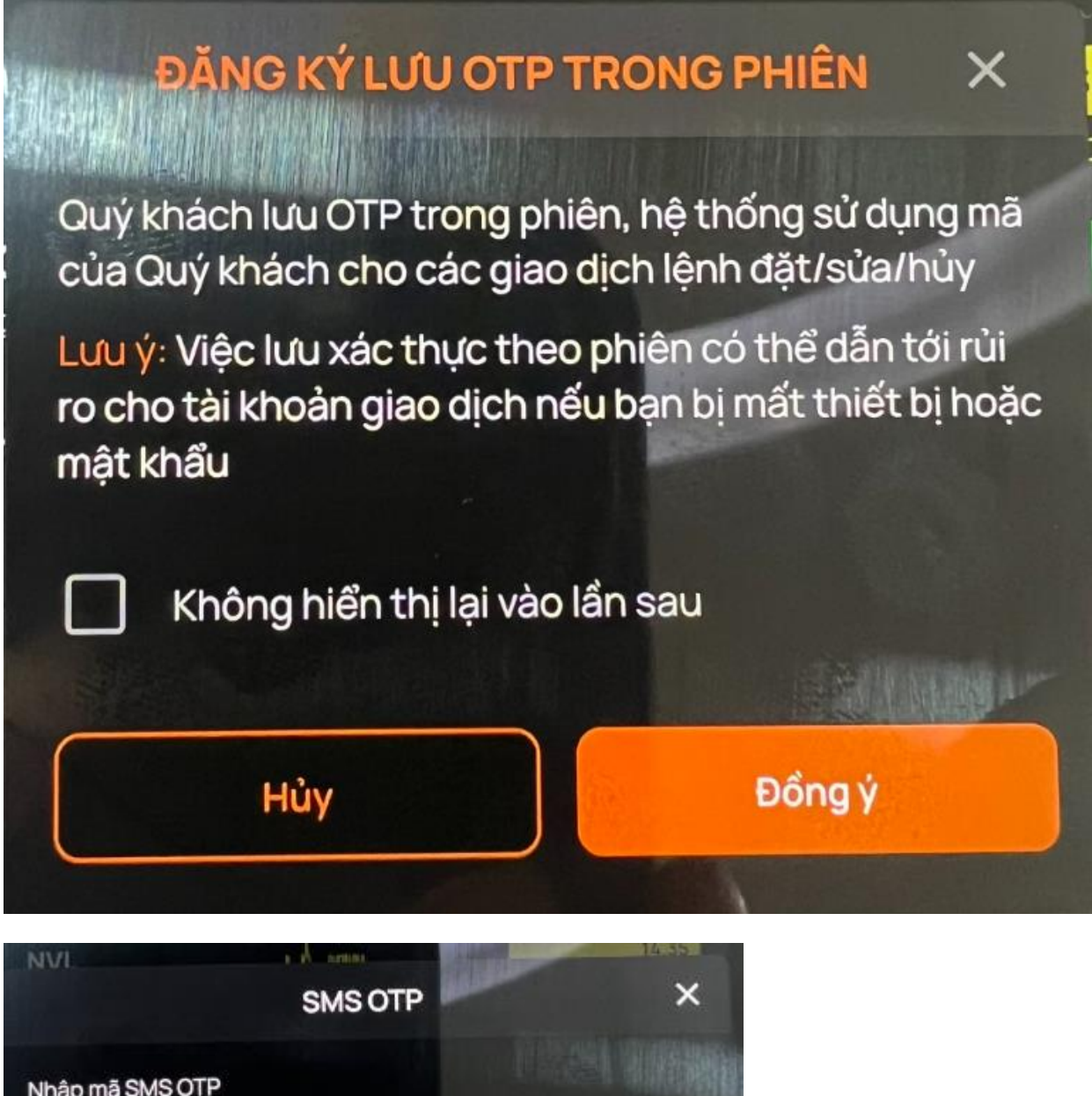

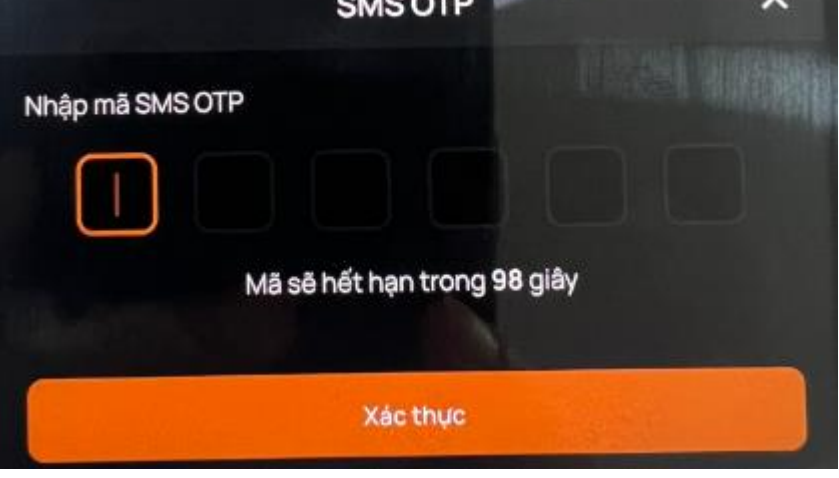

# **II. THỊ TRƯỜNG**

#### <span id="page-4-0"></span>**1. Danh mục theo dõi**

Mục đích: Theo dõi biến động giá trên danh mục mặc định, danh mục sở hữu và danh mục của tôi…

#### **1.1. Tạo danh mục**

- Chỉ tạo mới được danh mục của tôi, danh mục mặc định và danh mục sở hữu hệ thống tự động cập nhật và không cho phép chỉnh sửa
	- ➢ Các bước thực hiện:
	- (1) Nhấn nút Thêm danh mục mới

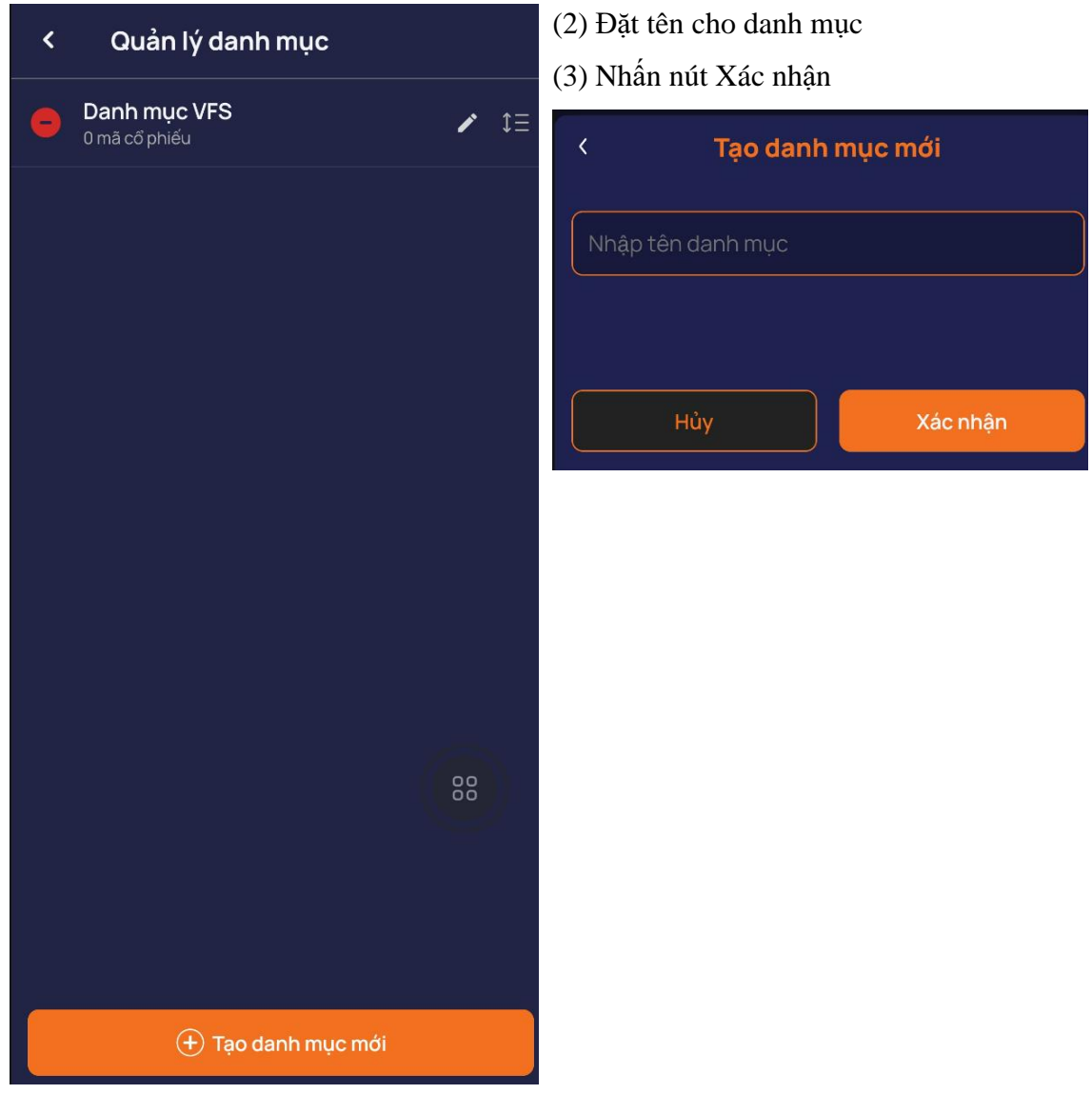

Danh mục vừa tạo hiển thị lên danh sách Danh mục đã tạo:

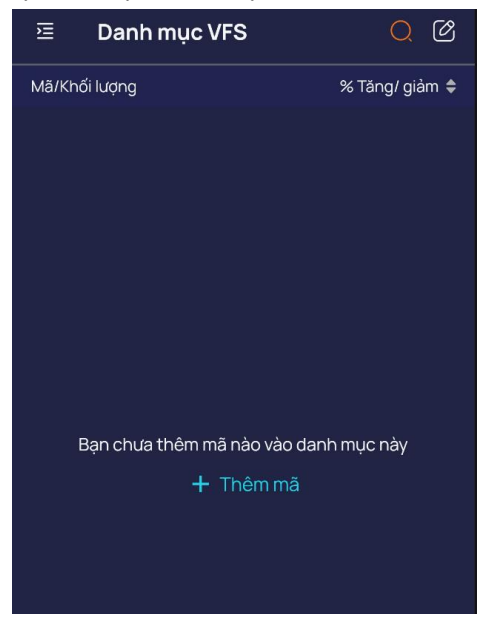

#### **1.2. Quản lý danh mục**

- a. Thêm mã chứng khoán vào danh mục
- ❖ *Cách 1:*
	- ➢ Các bước thực hiện:

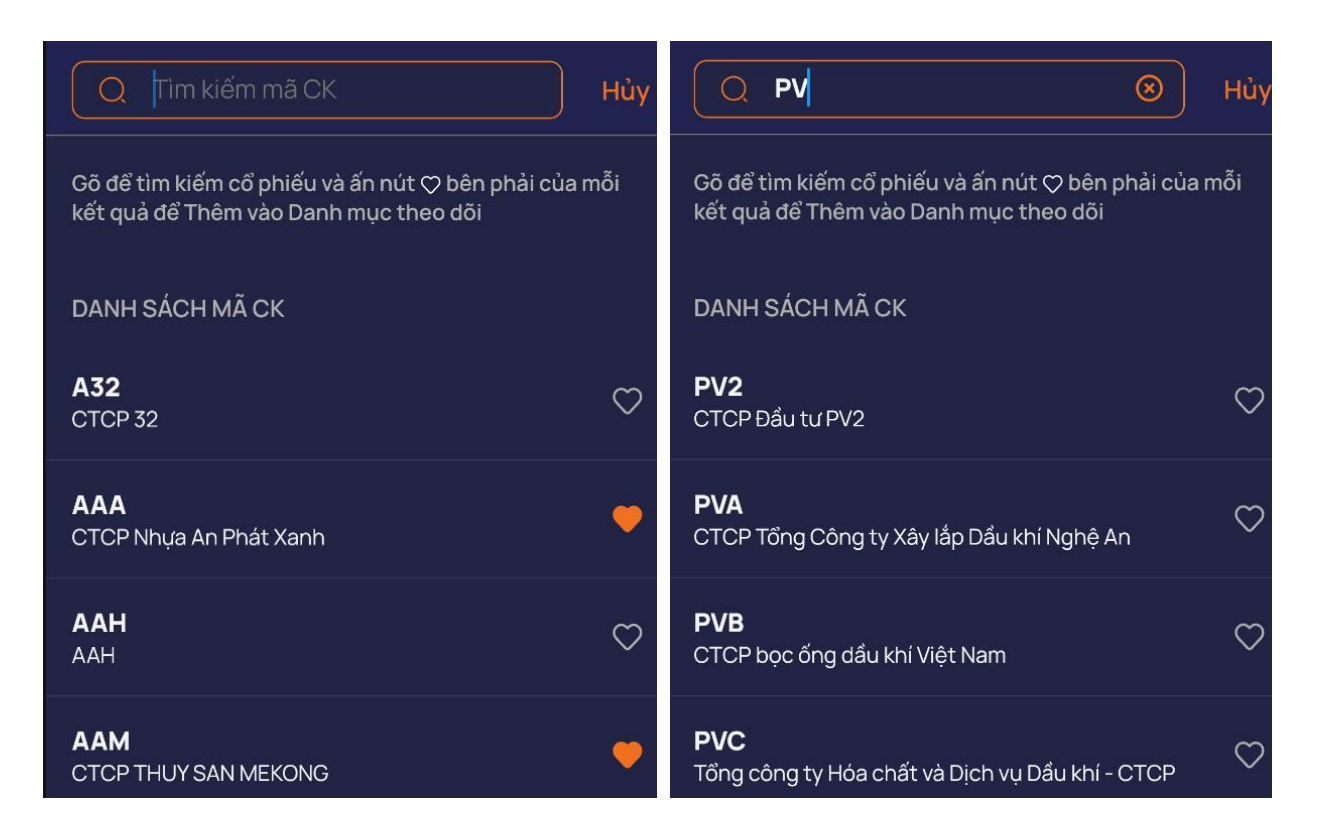

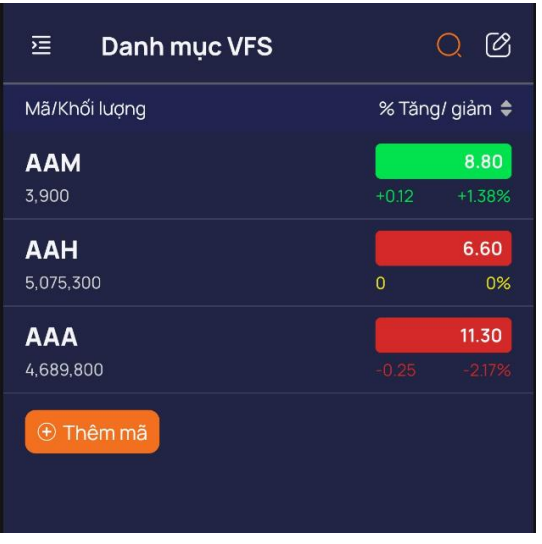

- (1) Nhấn vào nút Tìm kiếm
- (2) Nhập vào ký tự mã, tên công ty để tìm kiếm
- (3) Nhấn vào icon ♥ để thêm vào danh mục
- $\Rightarrow$  Danh mục chứng khoán được thêm vào danh mục hiển thị như hình trên

#### ❖ *Cách 2: Các bước thực hiện*

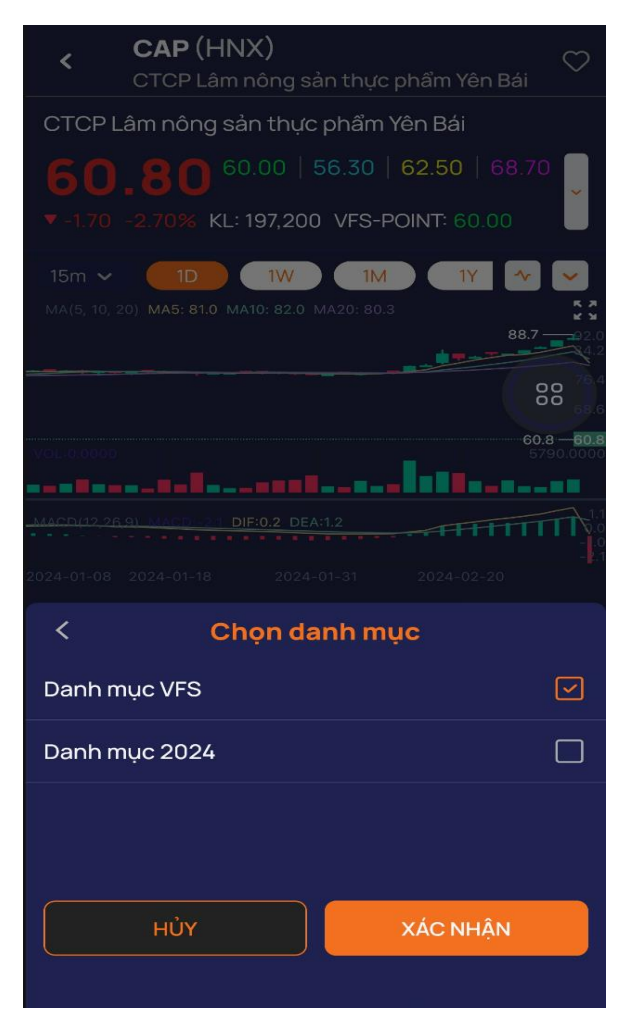

(1) Mở chi tiết vào 1 mã chứng khoán chưa thuộc danh mục  $\rightarrow$  click icon Tim (2) Hiển thị MH các danh mục đã tạo →Tick chọn vào danh mục muốn thêm mã (3) Người dùng nhấn vào nút Xác nhận  $\Rightarrow$  Mã chứng khoán thêm vào danh mục thành công

- b. Xóa mã chứng khoán khỏi danh mục
- Cách 1:

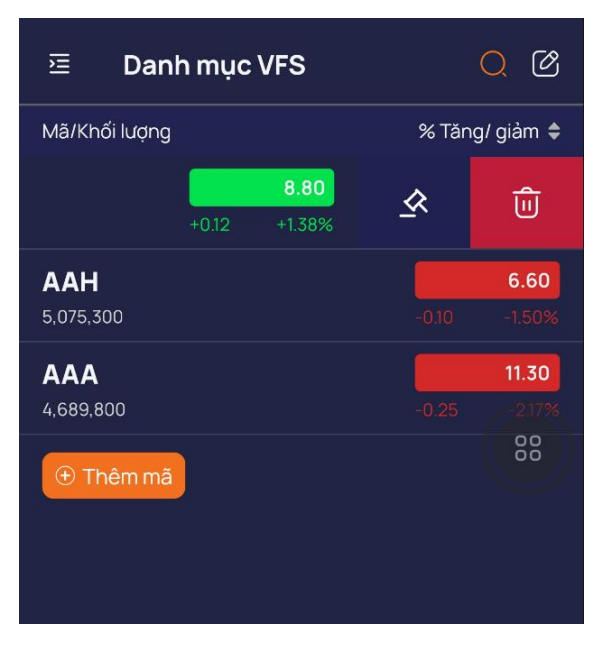

• Cách 2: Các bước thực hiện

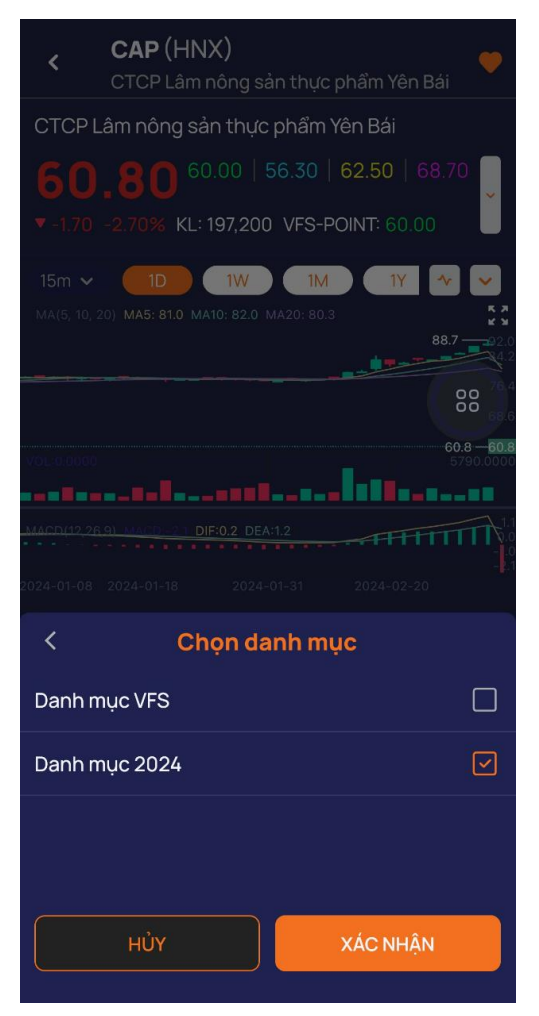

Các bước thực hiện:

(1) Mở danh mục có chứa mã cần xóa

(2) Trượt phải sang trái trên mã cần xóa khỏi danh mục

- $\Rightarrow$  Xuất hiện nút Xóa
- (3) Người dùng nhấn vào nút Xóa
	- Mã chứng khoán được xóa khỏi danh mục
- (1) Mở chi tiết vào 1 mã đã có trong danh  $muc \rightarrow$  click icon Tim

(2) Hiển thị MH các danh mục đã tạo, có tick xanh là mã đang thuộc danh mục

- $\Rightarrow$  Bỏ tick khỏi danh mục cần xóa
- (3) Người dùng nhấn vào nút Xác nhận
	- $\Rightarrow$  Mã chứng khoán được xóa khỏi danh mục

#### **2. Tổng quan thị trường**

- Mục đích: Hiển thị thông tin thị trường:
	- ➢ Tỷ trọng vốn hóa, thống kê chứng khoán tăng giảm
	- $\triangleright$  Chỉ số, biểu đồ chỉ số
	- ➢ Top chứng khoán tăng, giảm, top chứng khoán giao dịch hàng đầu
- ➢ Tỷ trọng vốn hóa: Hiển thị các mã có đóng góp ảnh hưởng nhiều đến chỉ số của từng sàn
- ➢ Thống kê CK thay đổi giá: Tăng trần, tăng giá, đúng giá, giảm giá, giảm sàn

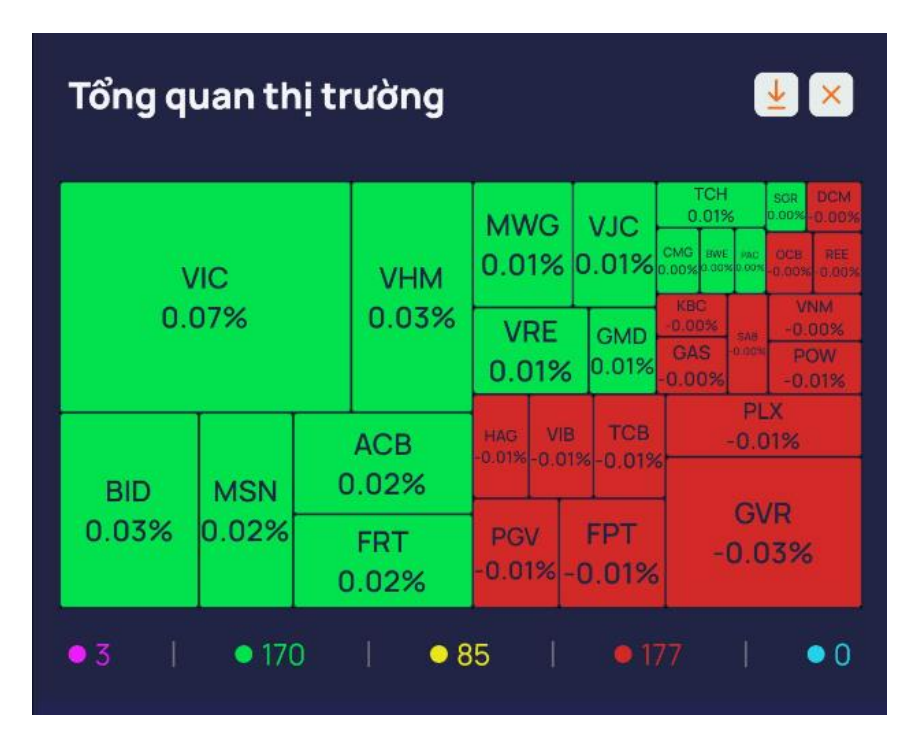

➢ Độ sâu thị trường

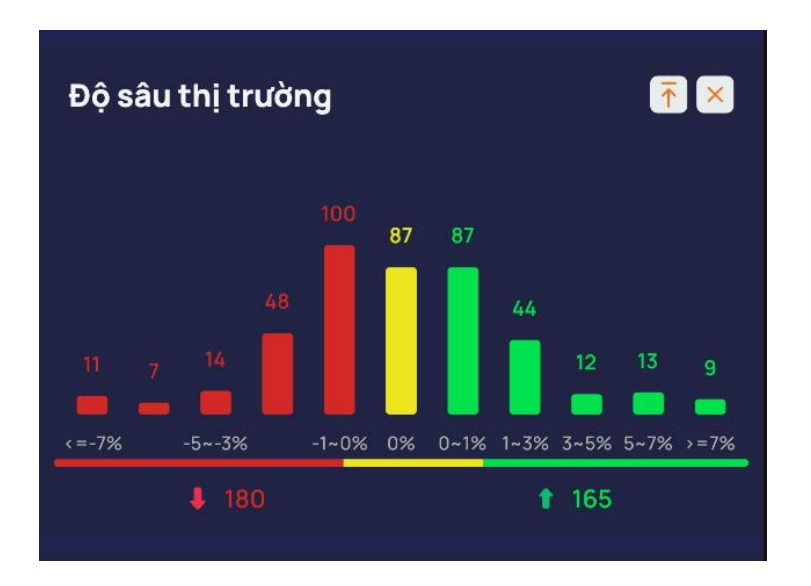

#### ➢ Độ rộng thị trường

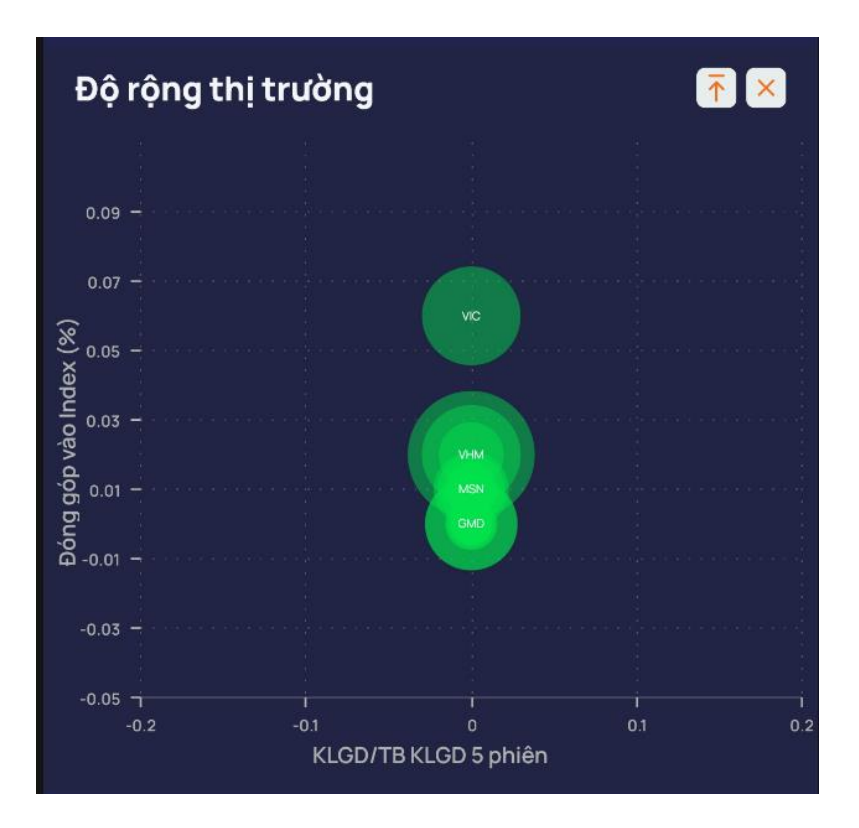

➢ Netfflow

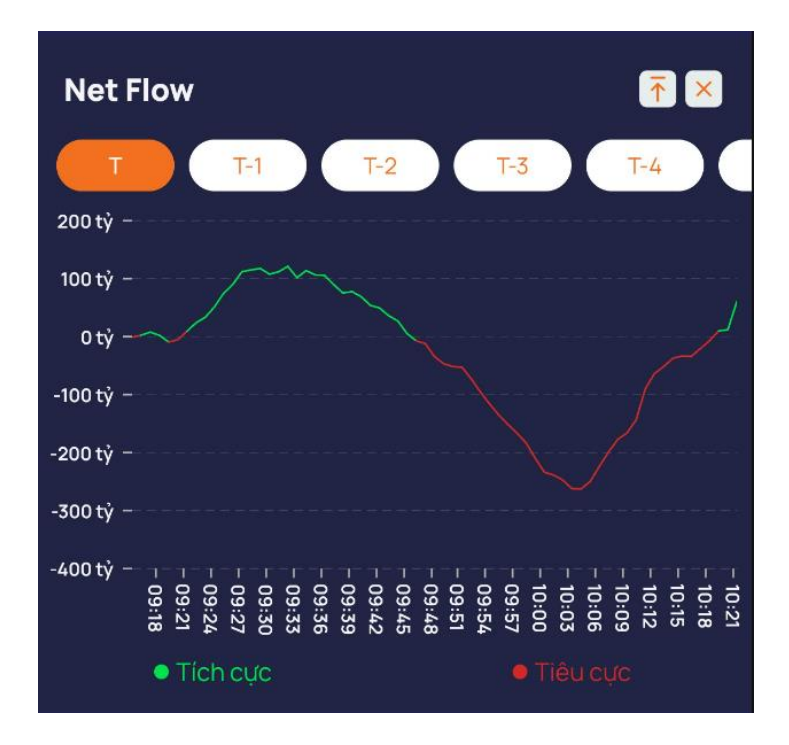

➢ Top chứng khoán tăng, giảm, top chứng khoán giao dịch hàng đầu

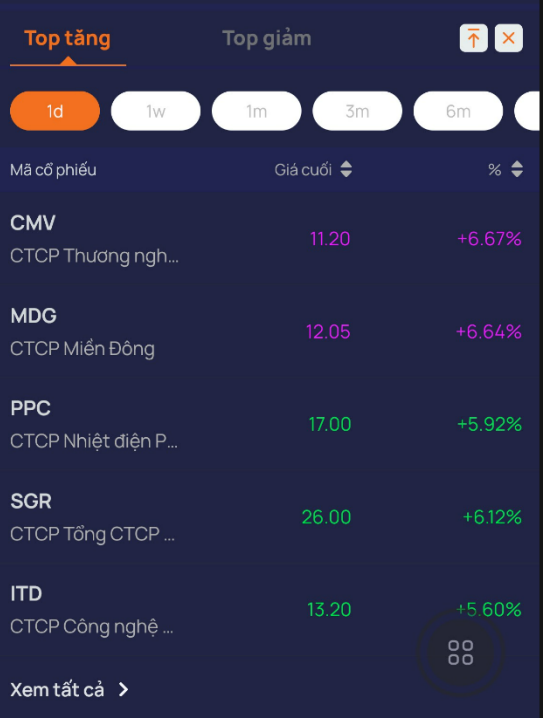

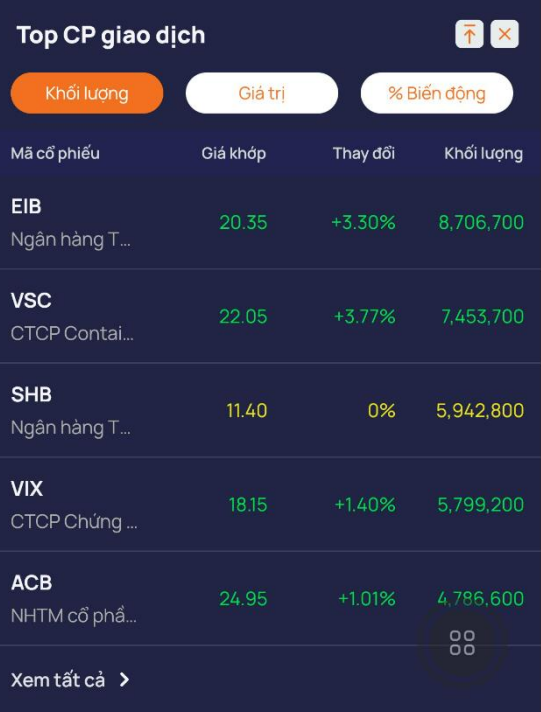

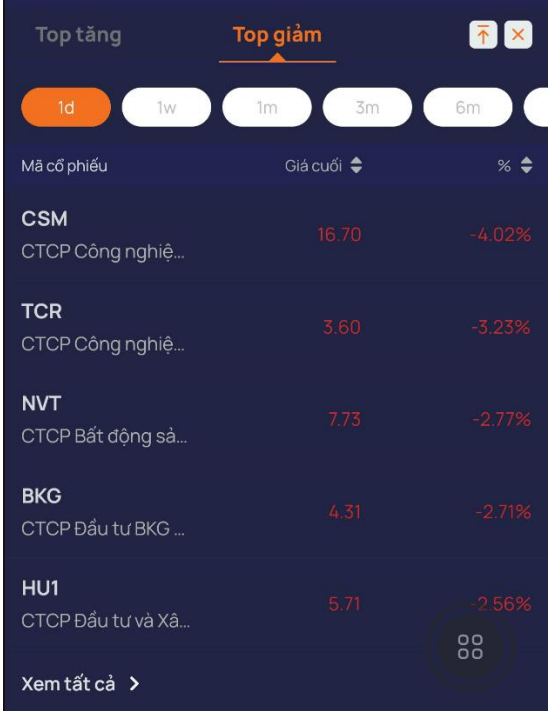

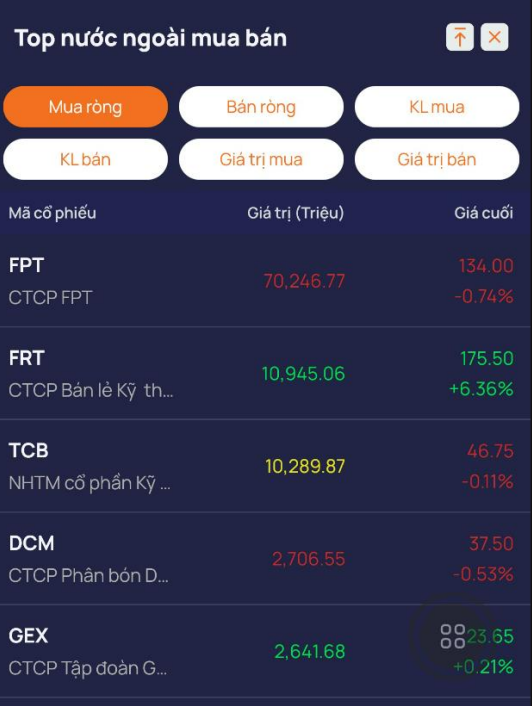

#### • Chi tiết mã chứng khoán

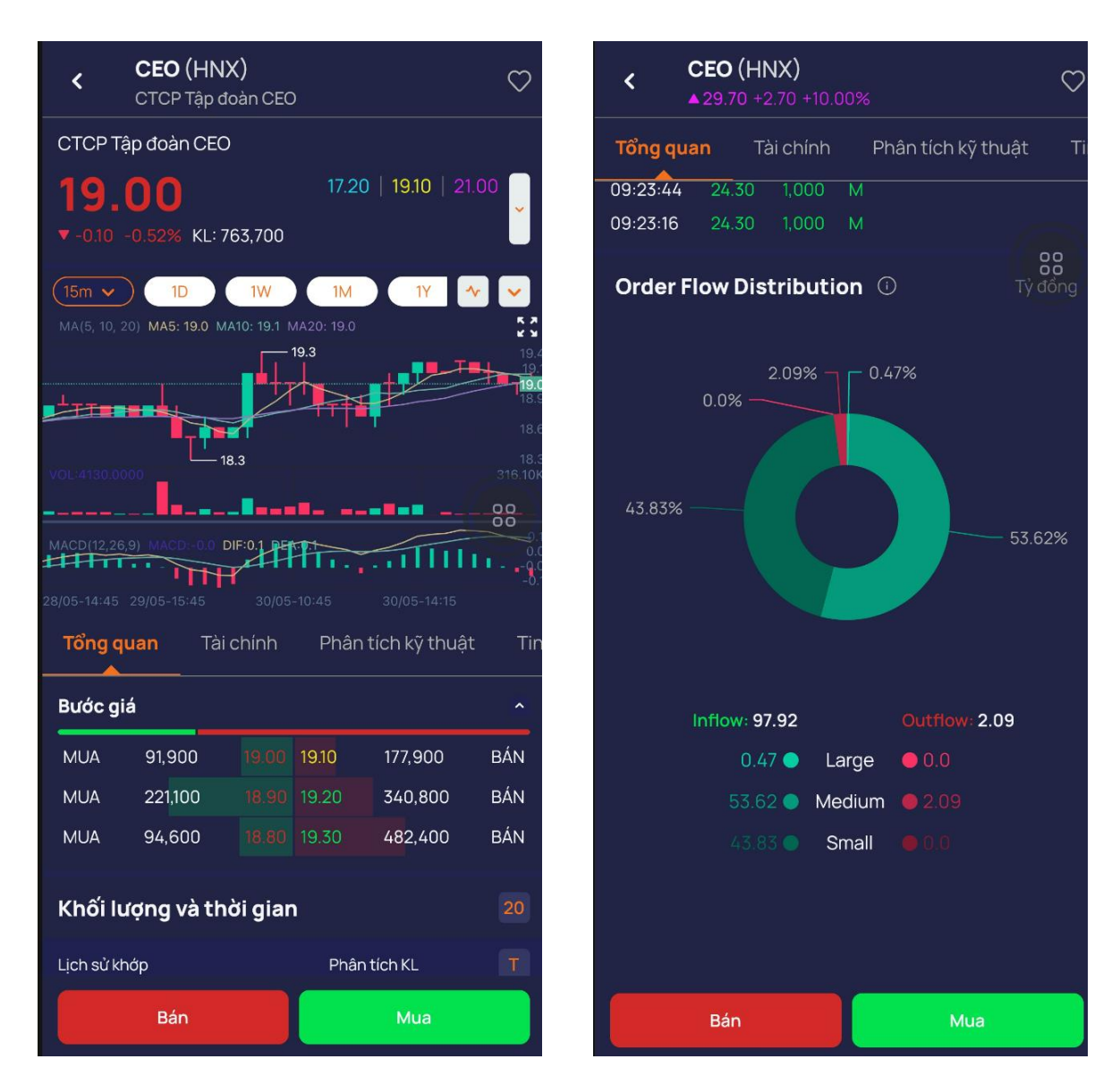

#### <span id="page-11-0"></span>**III. ĐẶT LỆNH**

- ❖ Lưu ý: Đối với thiết bị lần đầu đăng nhập. Sau khi đăng nhập KH cần Đăng ký Smart OTP cho thiết bị để thực hiện giao dịch (Chi tiết tại mục VI.1)
- <span id="page-11-1"></span>**1. Lệnh cơ sở**
- Mục đích: Đặt lệnh mua bán chứng khoán niêm yết
- Đường dẫn: Người dùng mở màn hình đặt lệnh bằng cách nhấn vào menu Đặt lệnh, hoặc nhấn vào icon đặt lệnh nhanh

#### **a. Đặt lệnh**

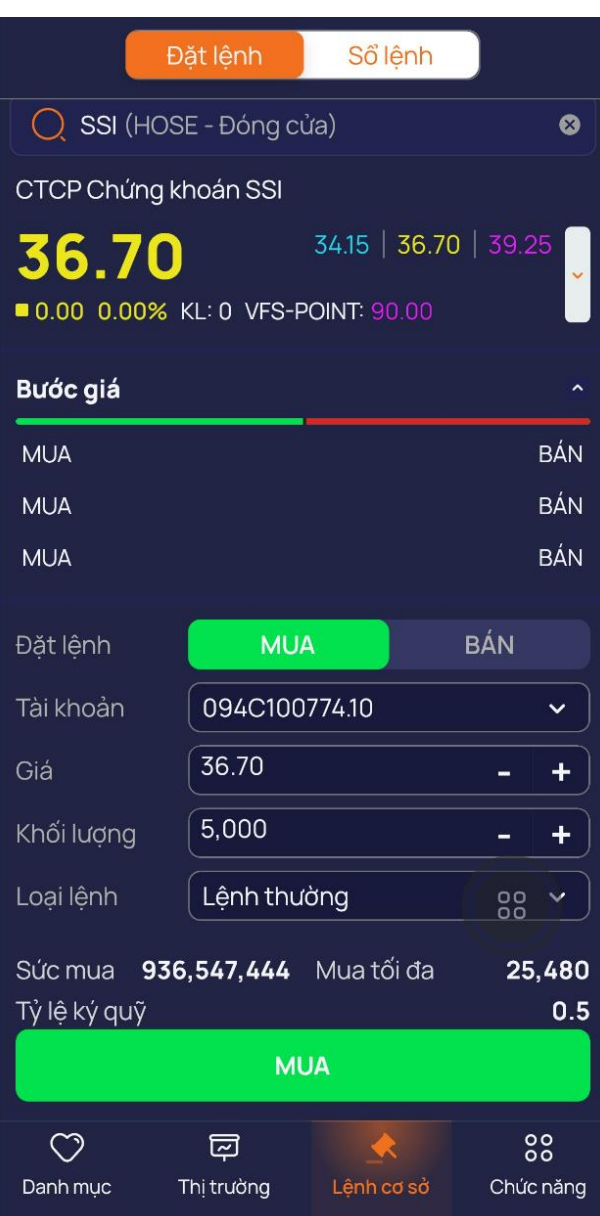

(1) Nhập vào Mã chứng khoán

Sau khi nhập vào Mã chứng khoán phần mềm sẽ hiển thị các thông tin tương ứng của mã:

- Mã thuộc Sàn nào Phiên
- Giá khớp hiện tại/Tăng giảm của mã
- Giá Trần/Sàn/Tham chiếu
- Bảng giá 3 giá mua/bán tốt nhất

#### (2) Chọn:

- Tài khoản
- Loại lệnh MUA/BÁN

#### (3) Nhập/chọn:

- Giá (đơn vị là nghìn đồng) hệ thống mặc định hiện giá đang khớp
- Khối lượng

(4) Nhấn nút "MUA/BÁN"

=> Thông tin hợp lệ, phần mềm hiển thị form Xác nhận lệnh

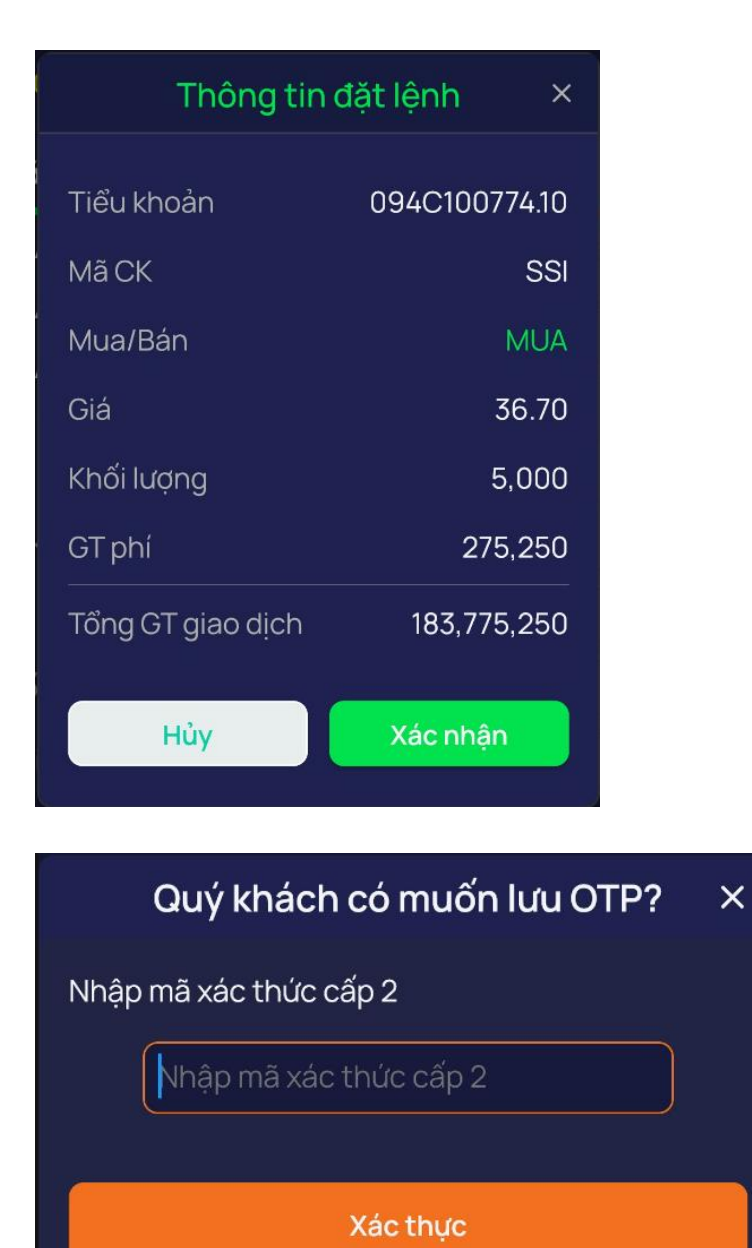

(5) Trên màn hình xác nhận => Người dùng kiểm tra lại thông tin đặt lệnh và nhấn nút Hủy/Xác nhận

(6) Nhập mật khẩu hoặc mã OTP theo cài đặt của khách hàng

=> Đặt lệnh thành công

Sổ lệnh

Mục đích: Hiển thị tất cả các lệnh cơ sở KH đã đặt trên tab SỔ LỆNH

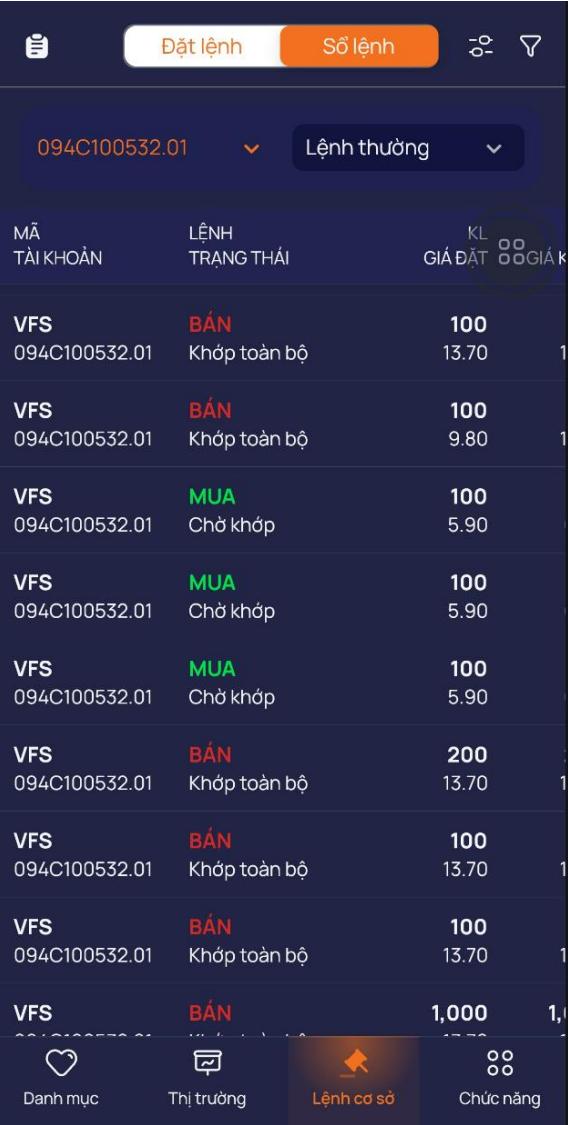

# ➢ **Sửa lệnh**

- o Cho phép KH sửa lệnh theo quy định của sàn giao dịch
- o Các bước thực hiện:

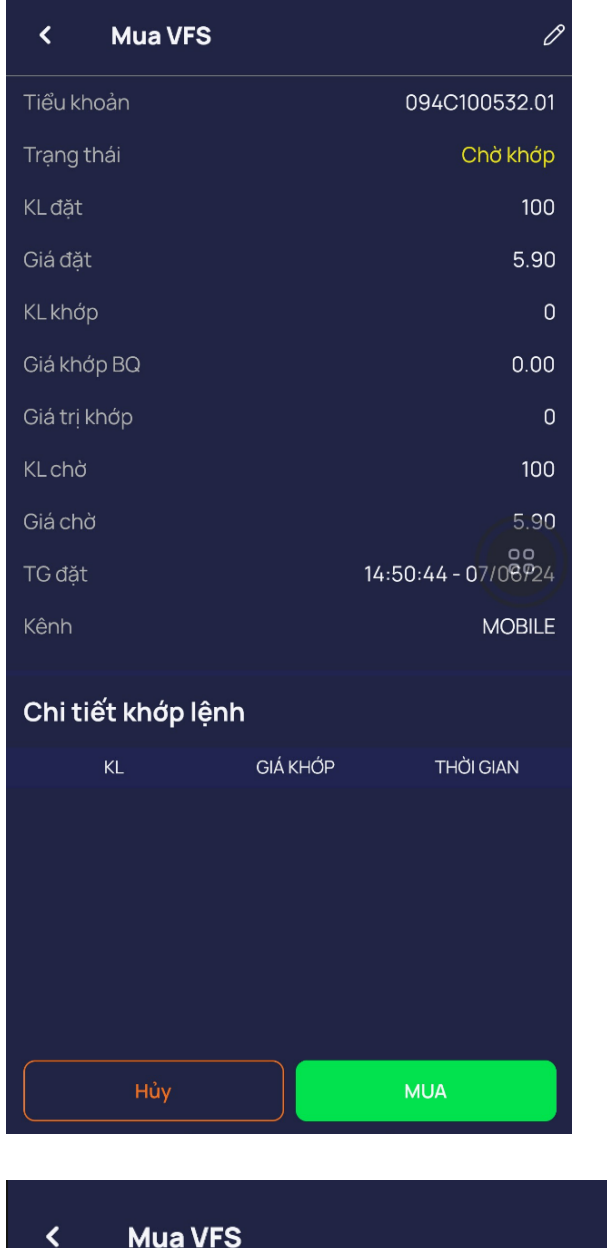

- (1) Nhấn chọn lệnh cần sửa
- => Hiển thị màn hình Chi tiết lệnh

(2) Nhấn biểu tượng chiếc bút

 $\overline{\mathscr{O}}$ 

 $\Rightarrow$  Phần mềm hiển thị màn hình Sửa lệnh, cho phép KH sửa khối lượng và giá

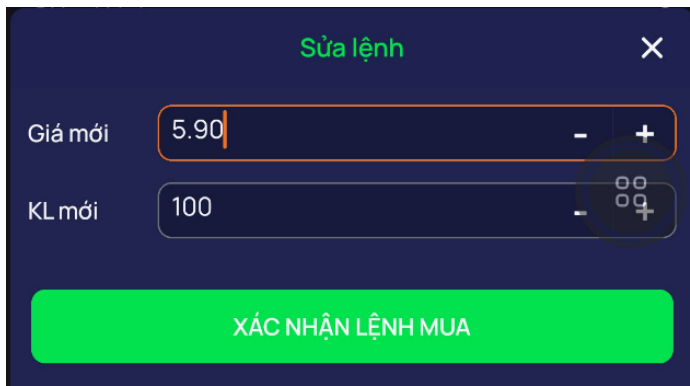

(3) KH nhập vào Giá mới, Khối lượng mới

=> Nhấn nút Xác nhận lệnh để gửi thông tin sửa lệnh

# ➢ **Hủy lệnh**

- o Cho phép KH hủy lệnh theo quy định của sàn giao dịch
- o Hủy 1 lệnh

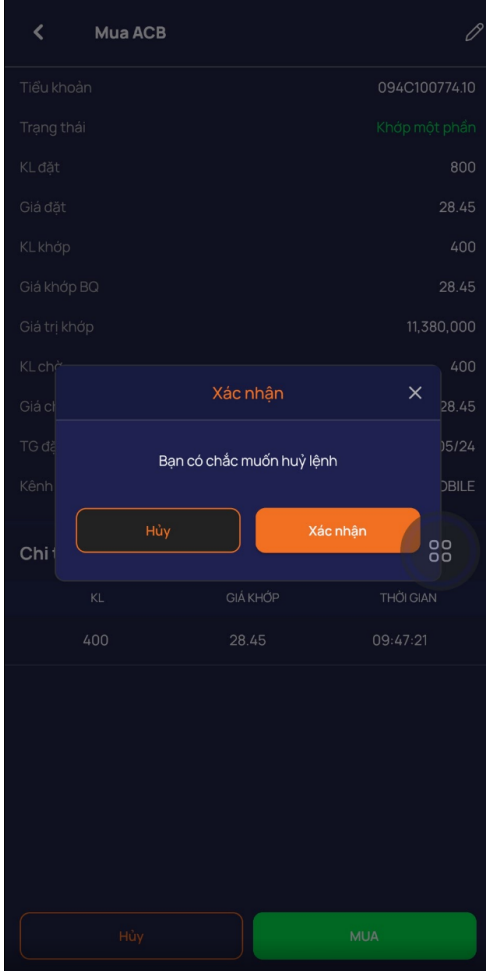

- (1) Nhấn chọn lệnh cần hủy
- => Hiển thị màn hình Chi tiết lệnh

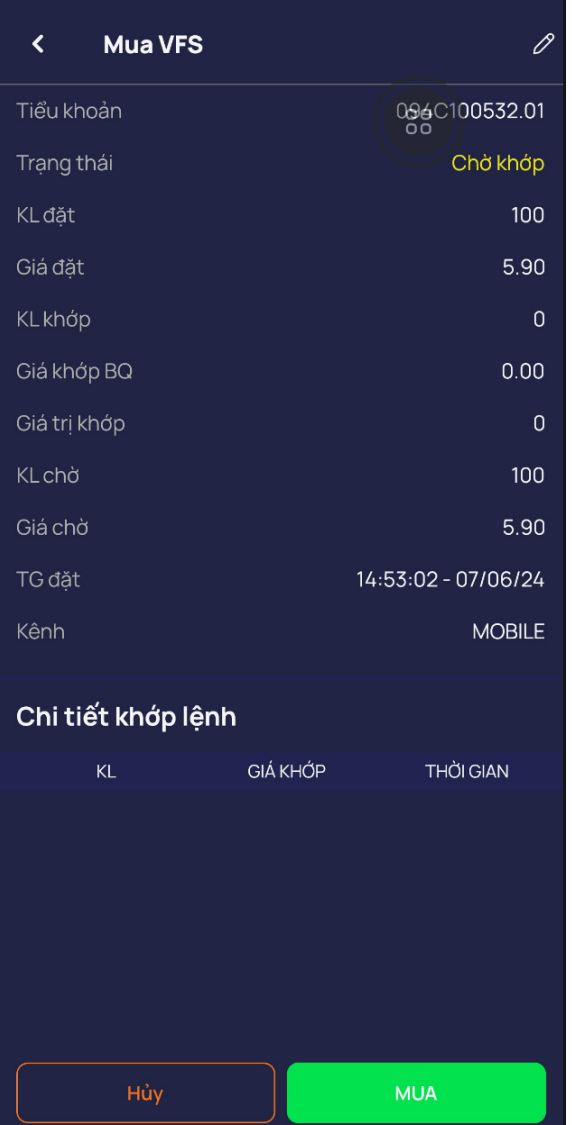

- (2) Nhấn nút Hủy lệnh
- => Phần mềm bật thông báo xác nhận
- (3) Nhấn nút Đồng ý
- => Phần mềm gửi lệnh Hủy lên sàn

#### Hủy một hoặc nhiều lệnh

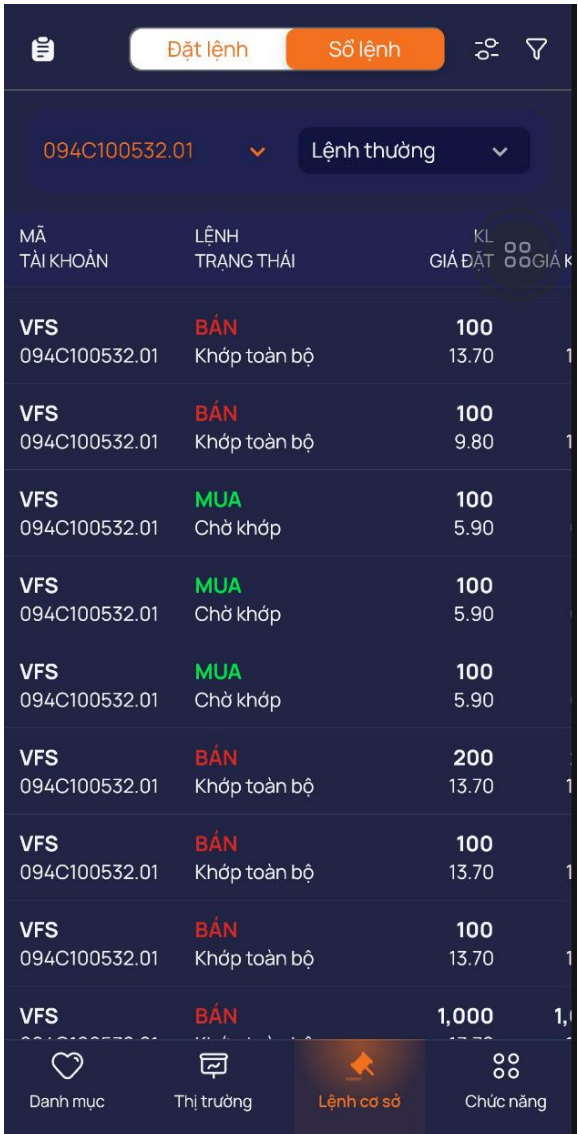

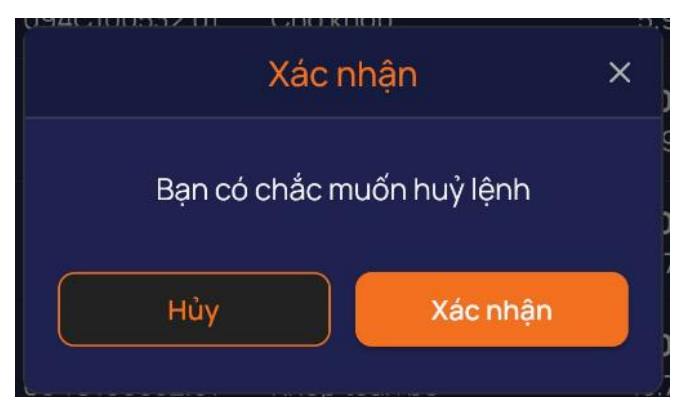

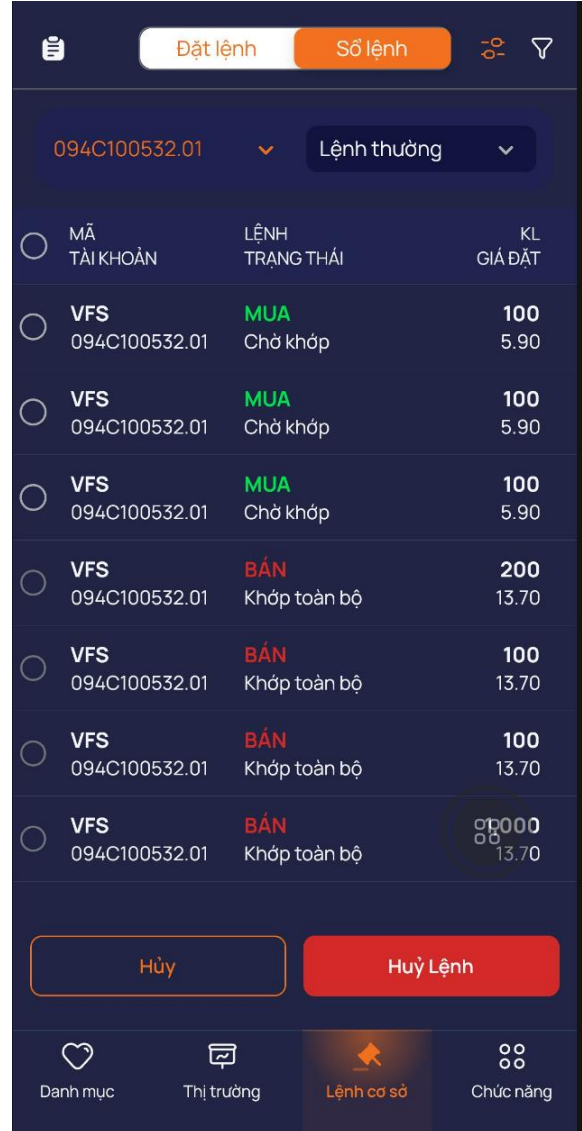

(1) Nhấn vào nút Hủy lệnh (2) Tích chọn các lệnh cần hủy . Tick ô hủy all nếu muốn hủy tất cả lệnh.

- (3) Nhấn nút 'Hủy lệnh'
- => Phần mềm hiển thị thông báo xác nhận

(4) Nhấn nút Xác nhận để phần mềm gửi lệnh hủy lên sàn

# <span id="page-19-0"></span>**IV. TÀI SẢN**

- <span id="page-19-1"></span>**1. Tài sản cơ sở**
- Mục đích: Hiển thị thông tin tài sản của khách hàng
- Đường dẫn: Chức năng/ Dịch vụ cơ bản /Tài sản cơ sở

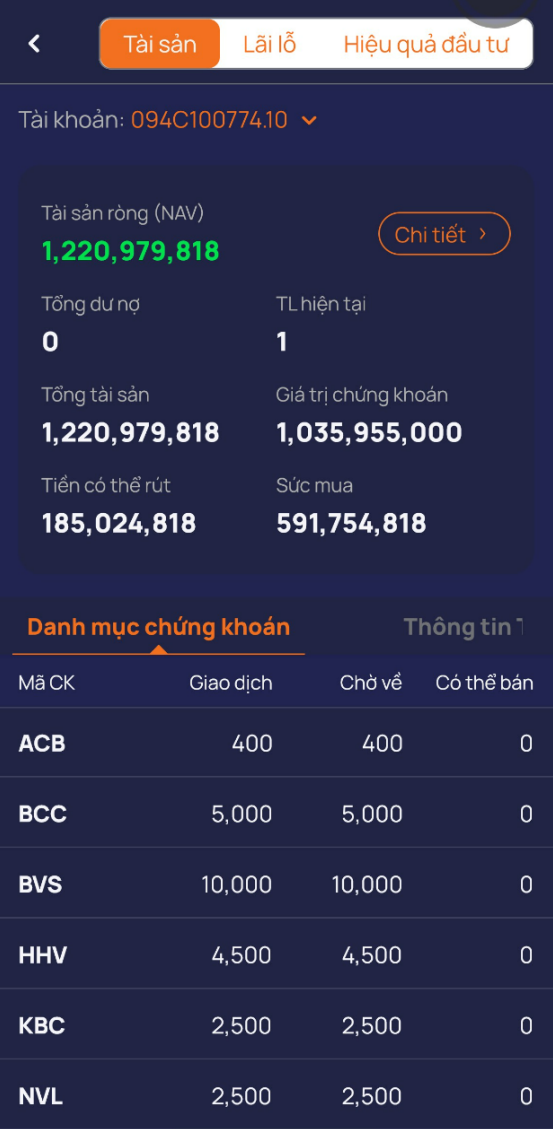

# <span id="page-19-2"></span>**V. DANH MỤC ĐẦU TƯ**

- Mục đích: Hiển thị danh mục chứng khoán của khách hàng đầu tư, theo dõi lãi lỗ trên giá vốn và giá hiện tại của chứng khoán
- Đường dẫn: Chức năng/ Dịch vụ cơ bản /Lãi lỗ Hiệu quả đầu tư

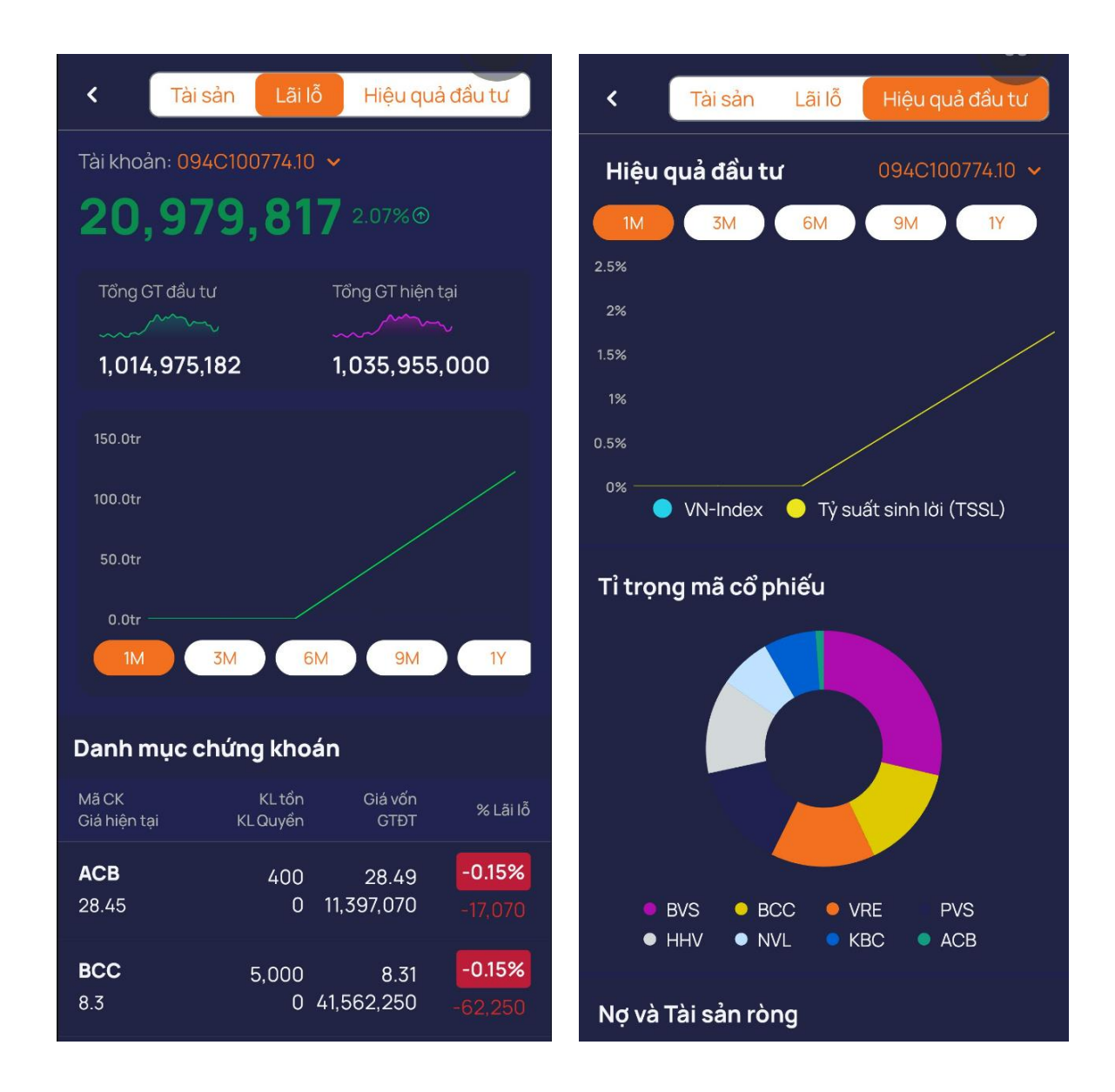

### <span id="page-20-0"></span>**VI. DỊCH VỤ CƠ BẢN**

#### <span id="page-20-1"></span>**1. Chuyển tiền**

# **1.1. Chuyển tiền ngân hàng**

- $\frac{1}{\sqrt{2}}$  Muc đích: Chuyển tiền từ tài khoản công ty chứng khoán ra tài khoản ngân hàng
- Đường dẫn: Chức năng/ Dịch vụ cơ bản /Chuyển tiền/Chuyển khoản ngân hàng
	- ➢ Các bước thực hiện:

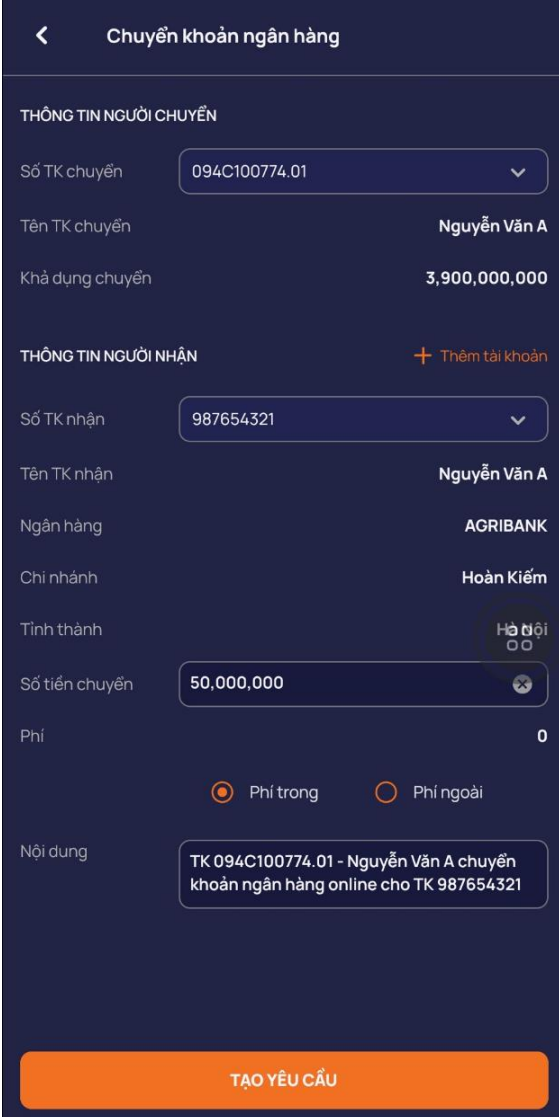

(1) Nhập thông tin số tài khoản chuyển tiền:

→ Hệ thống hiển thị các thông tin của TK chuyển và số dư có thể chuyển khoản

(2) Nhập thông tin số tài khoản nhận tiền:

→ Hệ thống hiển thị các thông tin của TK nhận

(3) Nhập số tiền chuyển, nội dung chuyển tiền

(4) Nhấn Tạo yêu cầu chuyển sang form xác nhận chuyển tiền

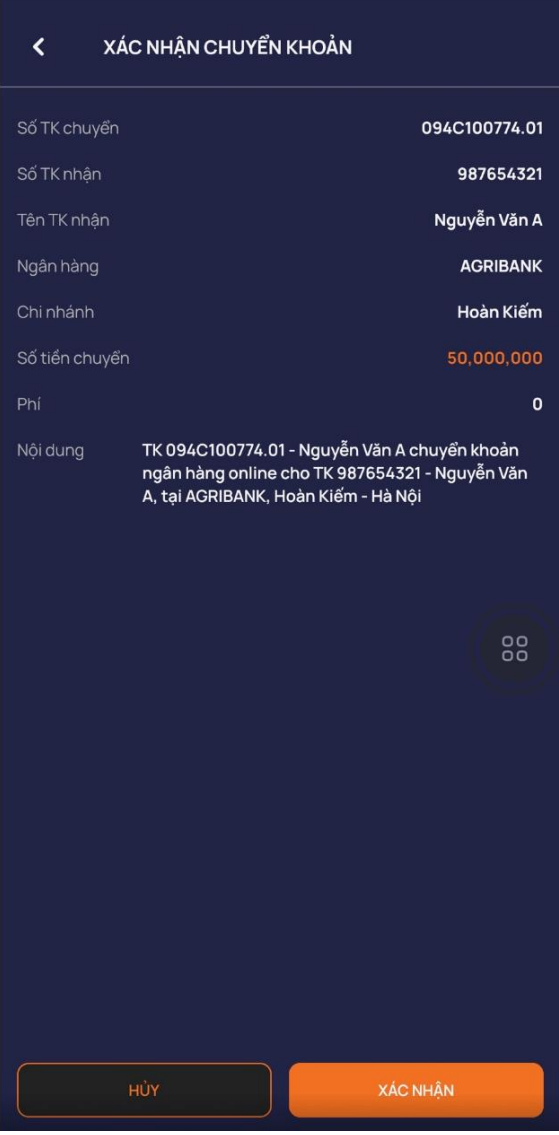

 $\times$ Quý khách có muốn lưu OTP? Nhập mã xác thức cấp 2 Xác thực 88

(5) Nhấn xác nhận => Xác nhận yêu cầu

(6) Nhập mật khẩu hoặc mã OTP của khách hàng => Nhấn 'Xác thực' thực hiện thành công thao tác Chuyển tiền

### **1.2. Chuyển tiền nội bộ**

Mục đích: Khách hàng có thể chuyển tiền giữa các tài khoản cash, margin

Đường dẫn: Chức năng/ Dịch vụ cơ bản /Chuyển tiền/Chuyển tiền nội bộ

➢ Các bước thực hiện:

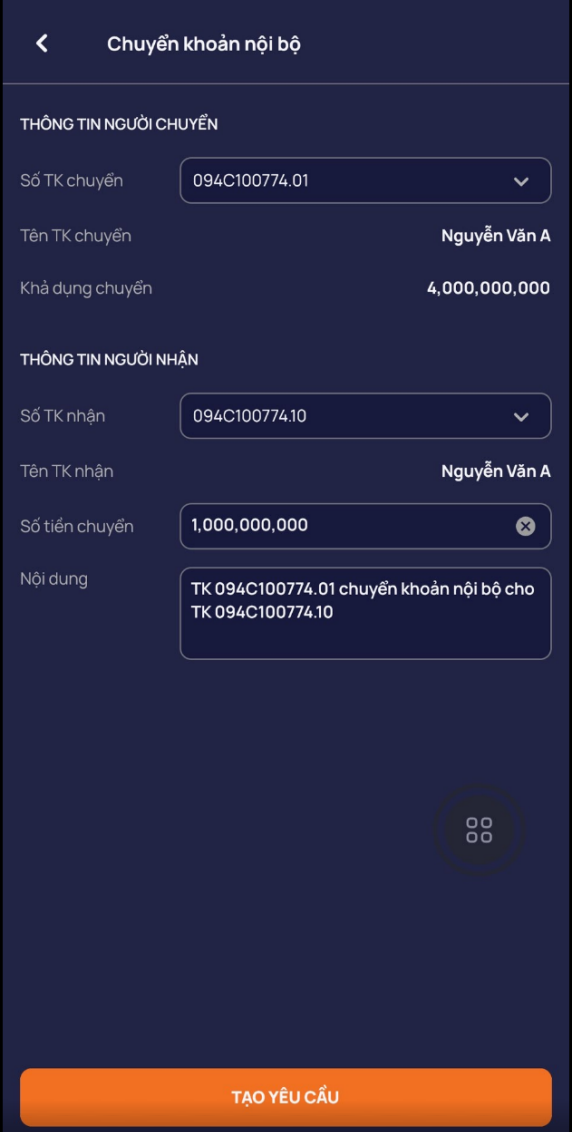

(1) Chọn:

- Tài khoản chuyển

(2) Chọn số tài khoản nhận

(3) Nhập thông tin chuyển tiền: Số tiền chuyển, Nội dung

(4) Nhấn nút Tạo yêu cầu chuyển sang form xác nhận

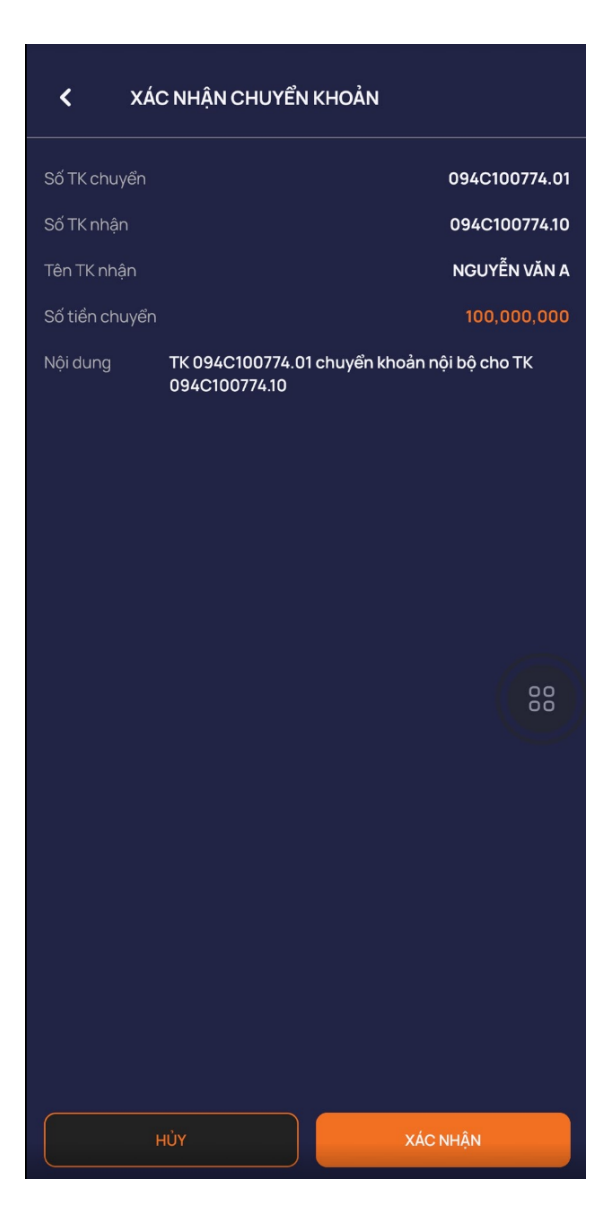

(5) Nhấn xác nhận => xác nhận yêu cầu chuyển tiền

# <span id="page-24-0"></span>**2. Ứng trước**

- Mục đích: Khách hàng có thể ứng trước tiền bán
	- ➢ Đường dẫn: Chức năng/ Dịch vụ cơ bản /Ứng trước
	- ➢ Các bước thực hiện:

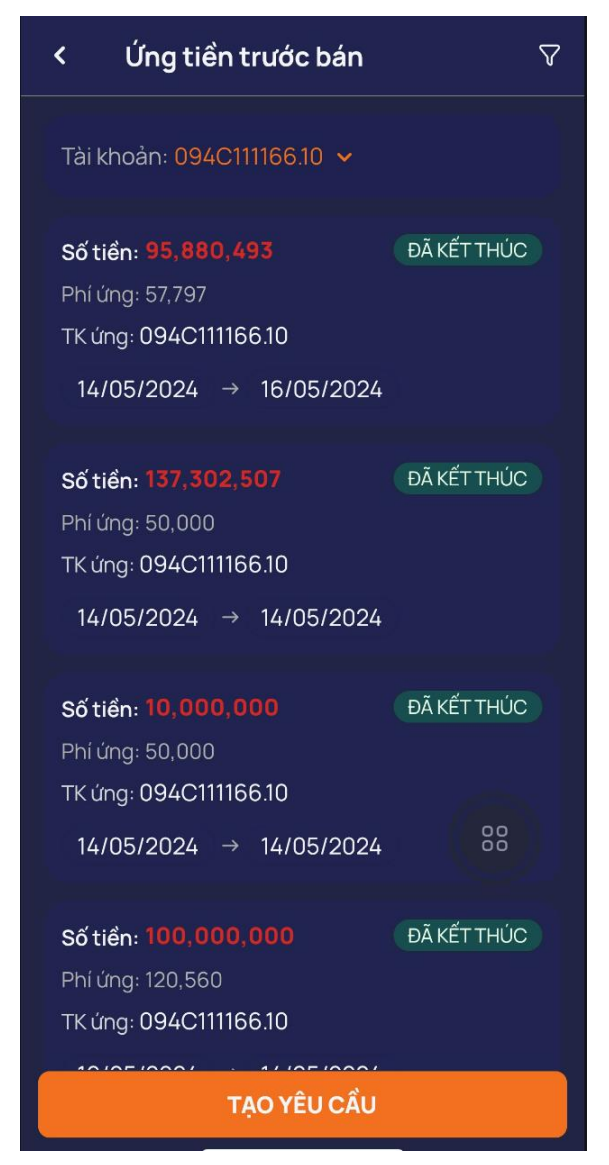

(1) Nhấn 'Tạo yêu cầu"

➢

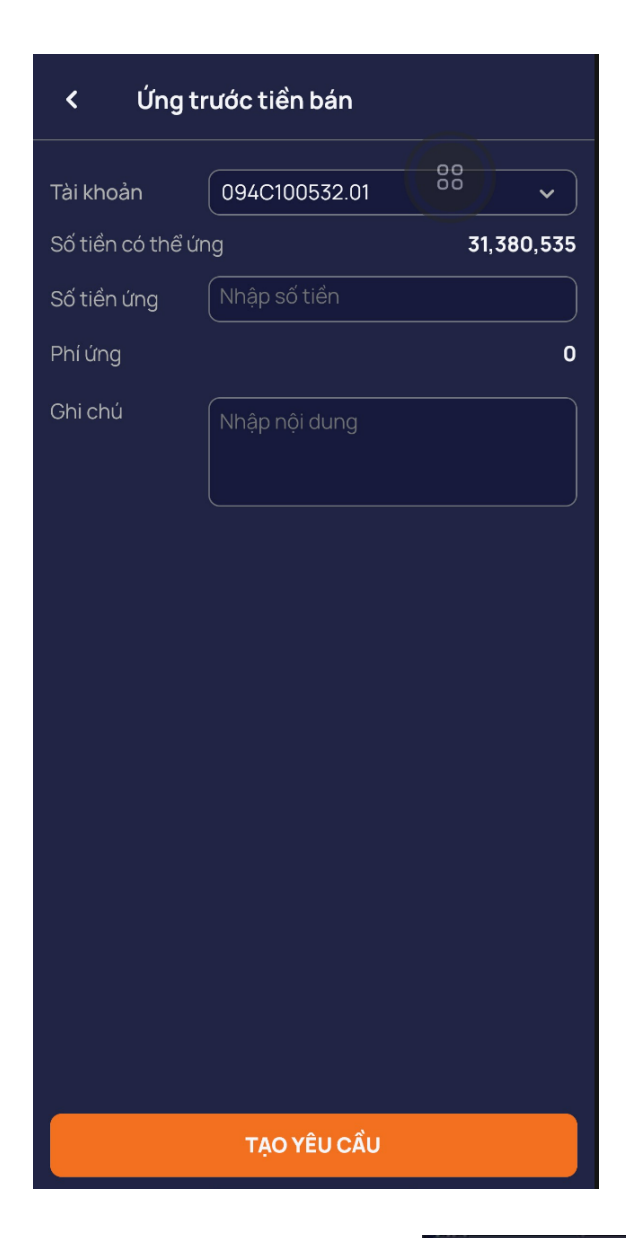

(2) Nhập thông tin ứng tiền

(3) Nhấn nút Tạo yêu cầu sang form xác nhận

(4) Nhấn nút 'Xác nhận'

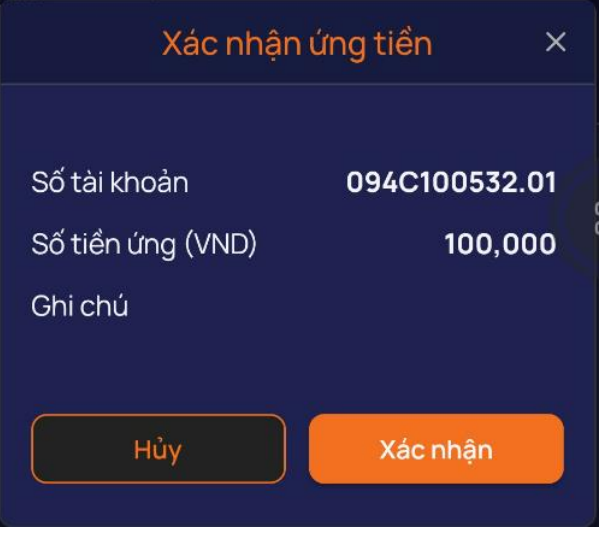

(5) Nhập mã OTP hoặc mật khẩu của khách hàng

(7) Nhấn nút Xác thực để tạo yêu cầu chuyển tiền

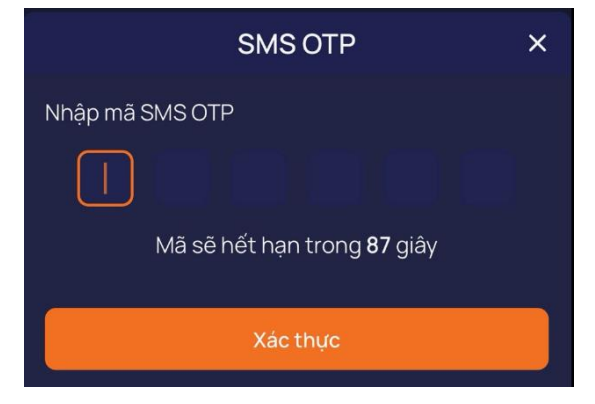

# <span id="page-27-0"></span>**3. Chuyển chứng khoán**

- Mục đích: Khách hàng có thể chuyển khoản chứng khoán giữa các tiểu khoản
- Đường dẫn: Chức năng/ Dịch vụ cơ bản /Chuyển CK

## **3.1 Tạo yêu cầu chuyển khoản chứng khoán**

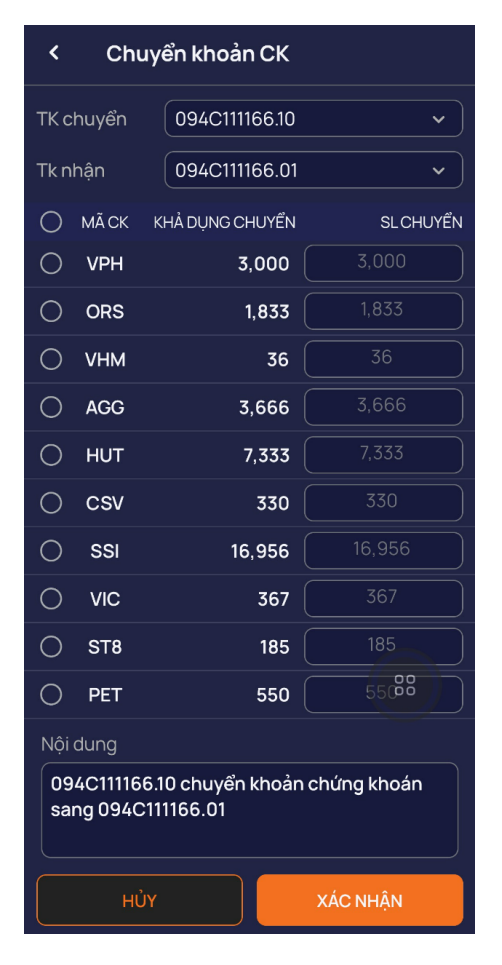

➢ Thao tác:

(1) Chọn tài khoản chuyển và tài khoản nhận trong danh sách tài khoản

- (2) Mã chứng khoán trong danh sách sở hữu của tài khoản chuyển cần chuyển
- (3) Nhập số lượng giao dịch chuyển: yêu cầu số lượng chuyển không lớn hơn số dư giao dịch khả dụng
- (4) Nhấn 'Xác nhận' => hiển thị thông báo ' Chuyển khoản thành công'

#### **3.3 Lịch sử chuyển khoản chứng khoán**

- ➢ Bộ lọc gồm:
	- $+$  Từ ngày  $\cdots$ đến ngày
	- $+$  TK chuyển  $\,$

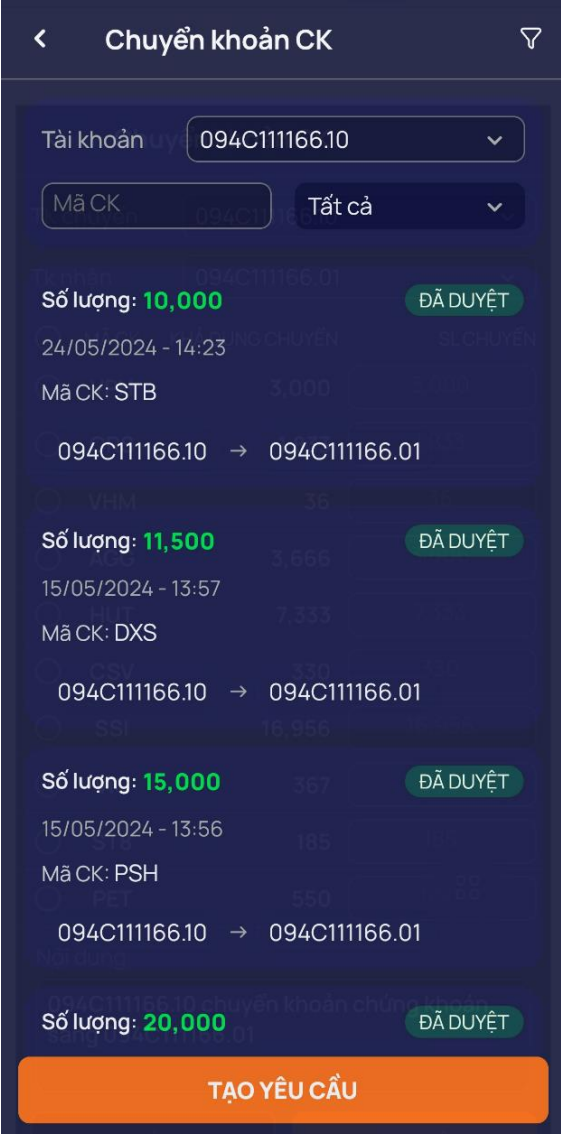

#### <span id="page-29-0"></span>**4. Mua PHT**

Mục đích: Khách hàng có thể đăng ký mua chứng khoán phát hành thêm

- ➢ Đường dẫn: Chức năng/ Dịch vụ cơ bản /Mua PHT
- ➢ Các bước thực hiện:

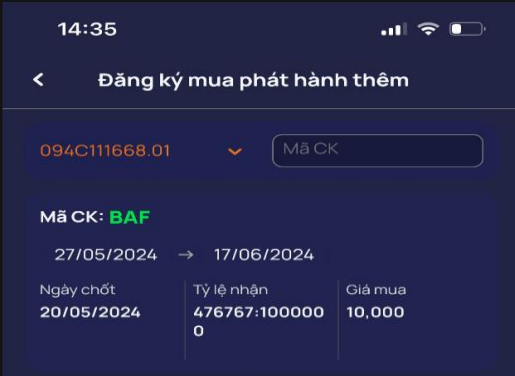

(1) Chọn vào mã chứng khoán được mua phát hành thêm

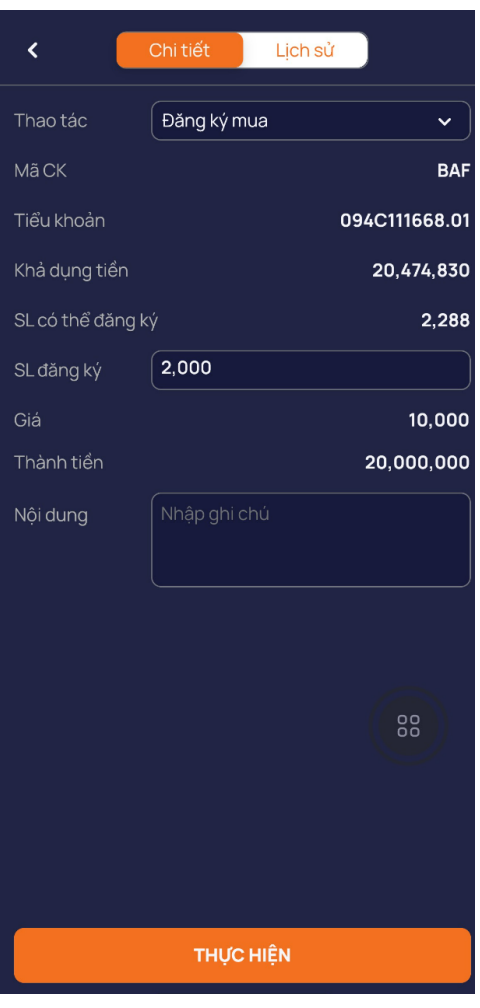

(2) Nhập SL đăng ký mua

(3) Nhấn nút thực hiện=> Mở popup Xác nhận đăng ký quyền mua

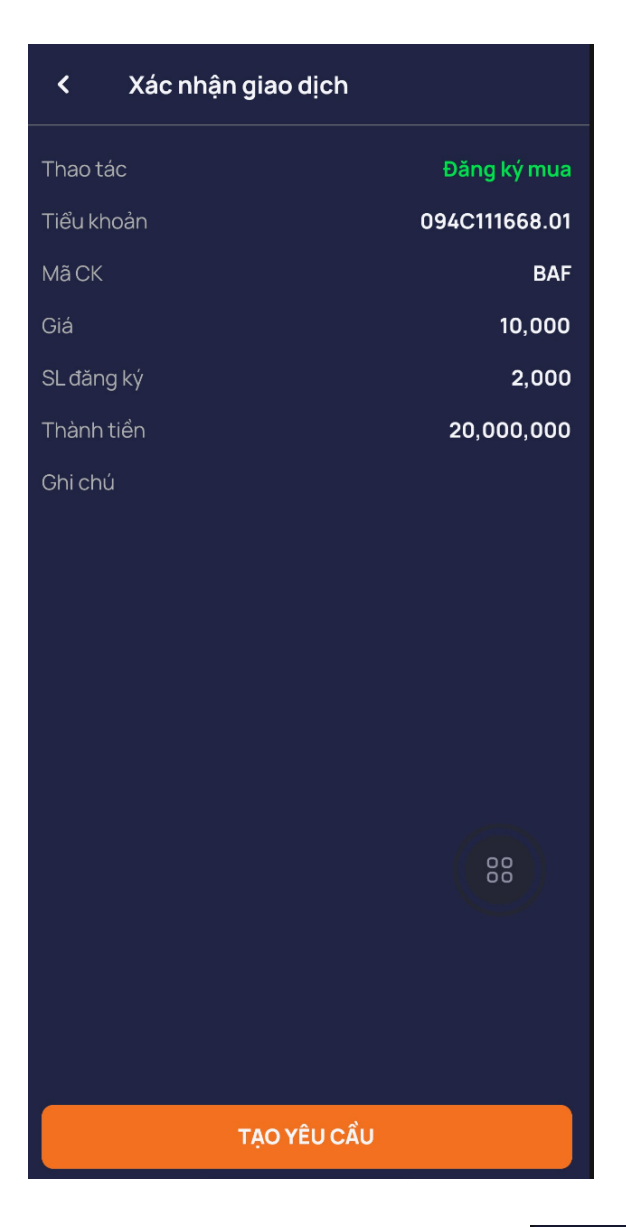

# (4) Nhấn Tạo yêu cầu => xác nhận yêu cầu Mua PHT

(5) Nhập đúng mã OTP hoặc mật khẩu vào các ô hiển thị và nhấn Xác thực => Tạo yêu cầu thành công

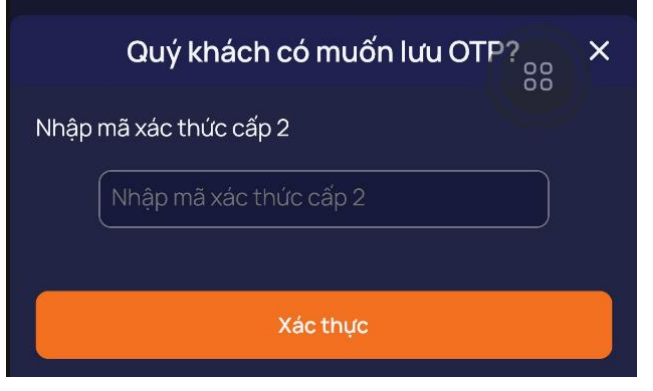

#### <span id="page-31-0"></span>**5. Công nợ Margin**

- $\frac{1}{\sqrt{2}}$  Muc đích: Khách hàng có thể theo dõi các khoản nơ, chuyển gia hạn hoặc thanh toán khoản nợ Margin
- Đường dẫn: Chức năng/Dịch vụ tài chính/Công nợ Margin

#### **5.1 Gia hạn khoản vay**

- Mục đích: Khách hàng có thể gia hạn khoản vay sắp đến hạn
- Đường dẫn: KH mở chức năng này tại đường dẫn Dịch vụ tài chính/Công Margin
	- ➢ Các bước thực hiện:
- Chon giao dịch có trạng thái Công nơ = Sắp đến hạn. Trượt sang bên phải

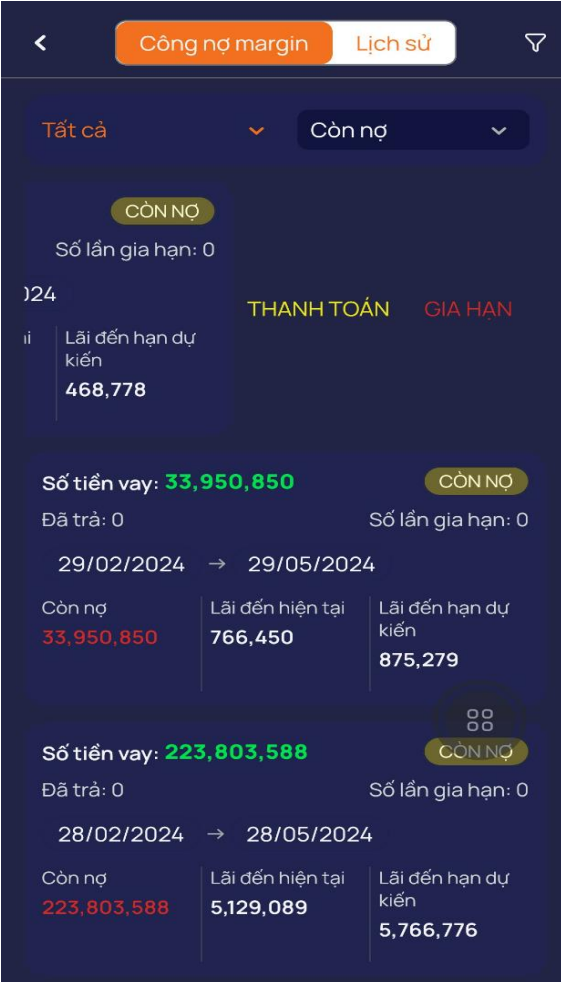

(1) Chọn vào nút GIA HẠN bên phải khoản vay

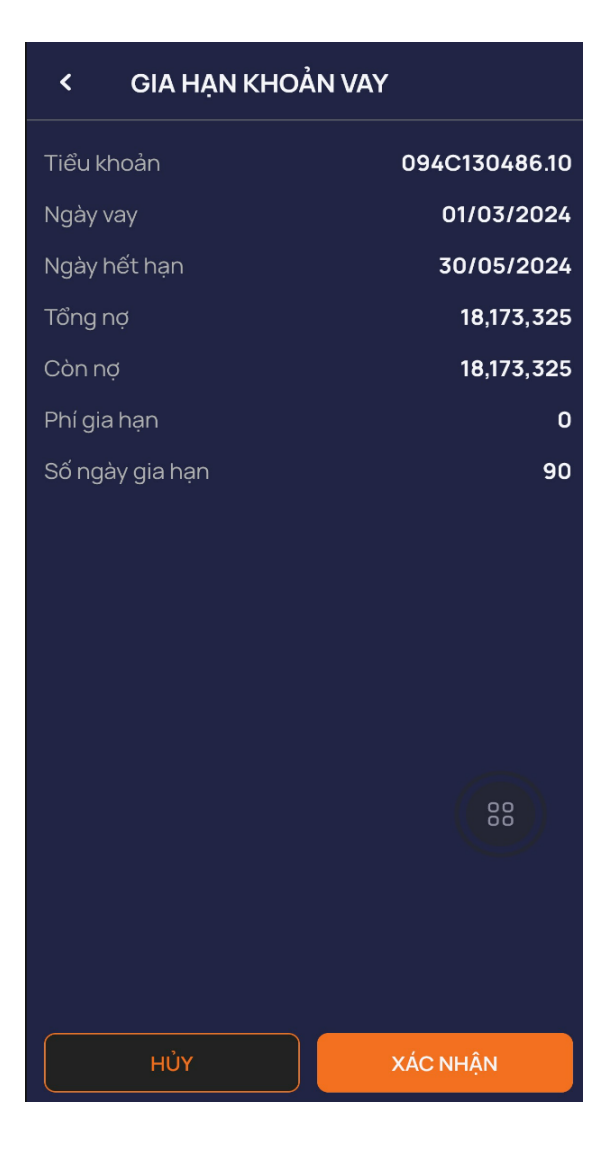

- (2) Nhấn nút Gia hạn => Mở form xác nhận gia hạn
- (3) Nhấn Xác nhận mở ra form nhập mã xác thực cấp 2

(4) Nhập đúng mã xác thực và nhấn nút Xác thực để tạo yêu cầu chuyển tiền

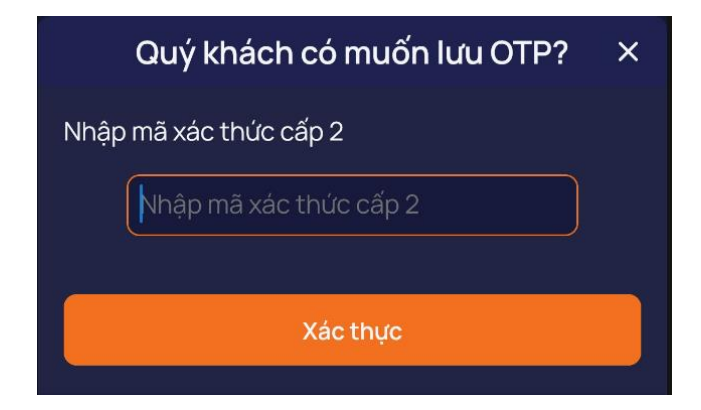

#### **5.2 Thanh toán khoản vay**

- **→** Mục đích: Khách hàng có thể thanh toán khoản
	- ➢ Đường dẫn: Chức năng/ Dịch vụ tài chính /Công nợ Margin/Thanh toán
- Các bước thực hiện: Chọn giao dịch có trạng thái Công nợ = Sắp đến hạn. Trượt sang bên phải

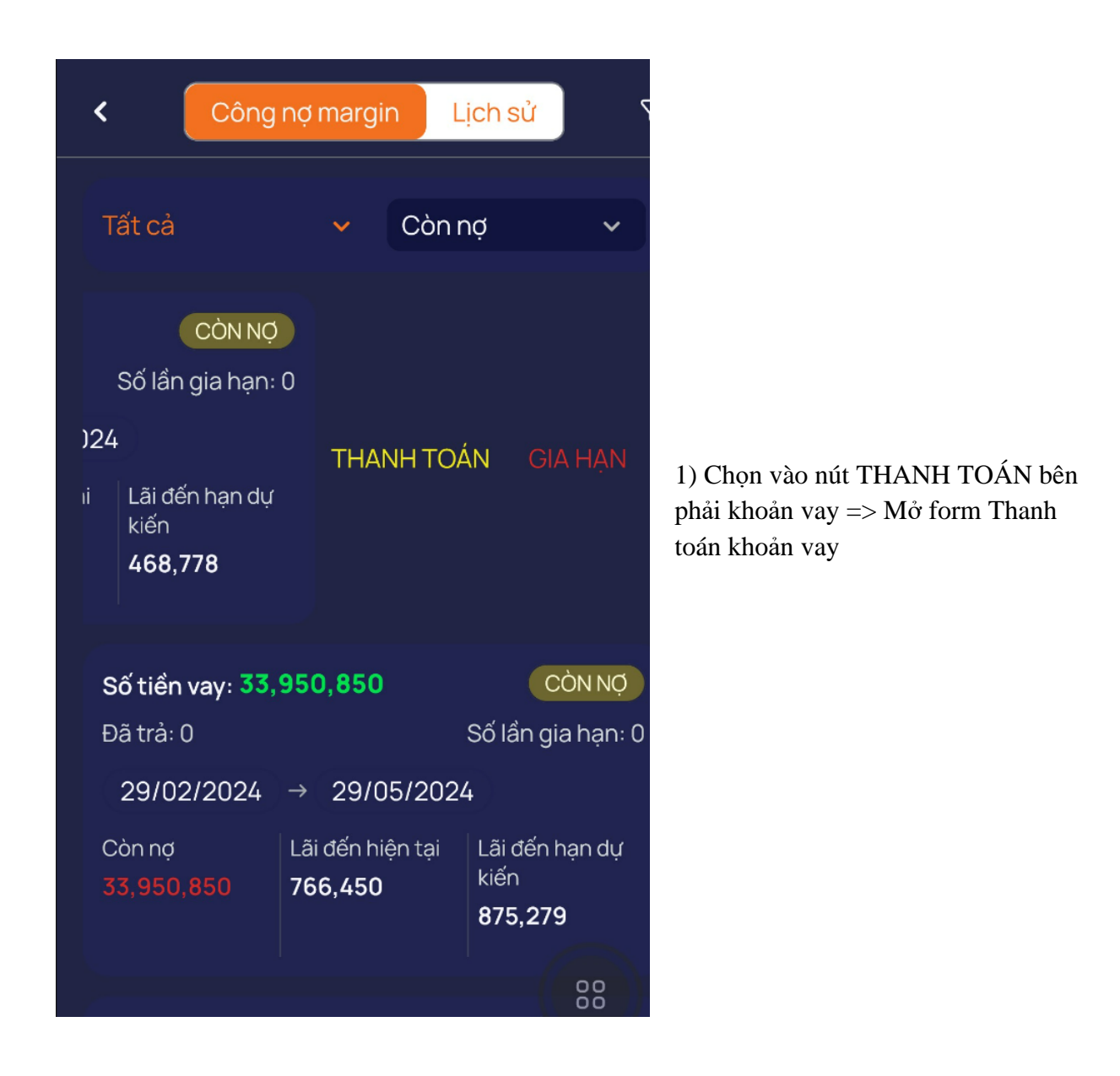

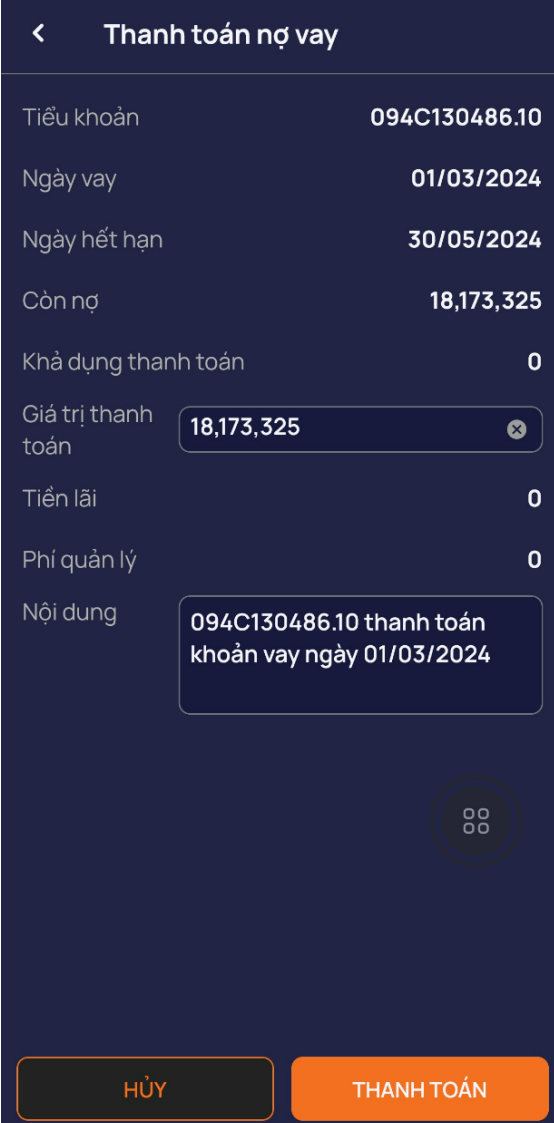

(2) Nhập Gía trị thanh toán

(3) Nhấn nút Thanh toán => Mở màn hình xác nhận thông tin

- (4) Nhấn xác nhận  $\Rightarrow$  Xác nhận thông tin thanh toán
- (5) Nhập mật khẩu xác thực cấp 2 hoặc OTP của khách hàng

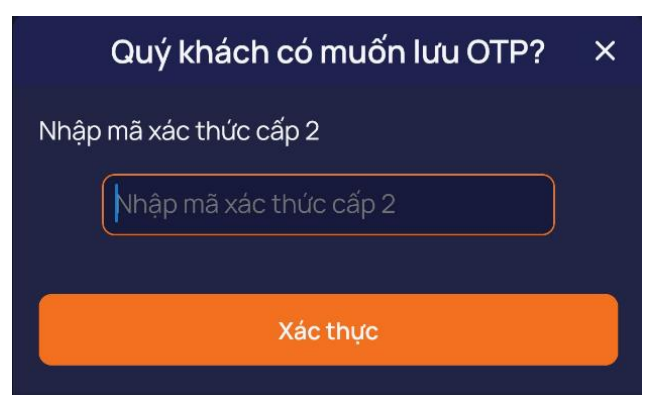

# <span id="page-35-0"></span>**6. Sổ lệnh**

- Mục đích: Quản lý danh sách lịch sử đặt lệnh của khách hàng
- Đường dẫn: Lệnh cơ sở /Sổ lệnh
- Bộ lọc gồm:
	- + Từ ngày ….đến ngày
	- + Tài khoản
	- + Loại mua bán
	- + Trạng thái
	- + Loại lệnh

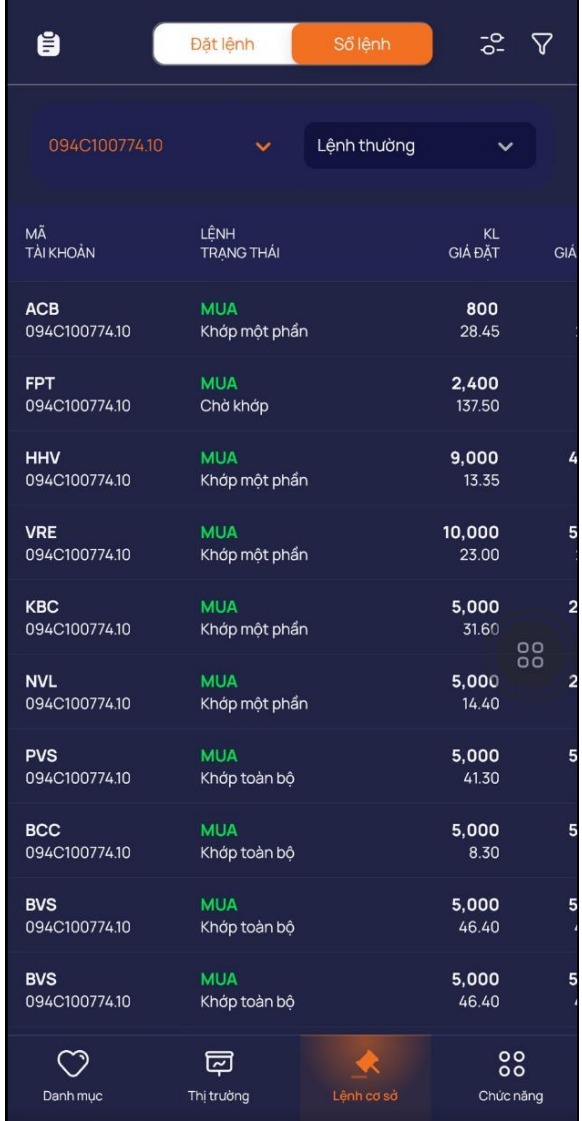

### <span id="page-35-1"></span>**7. Xác nhận lệnh Online**

Mục đích: Khách hàng vào xác nhận lệnh mà broker đã đặt

- Đường dẫn: Chức năng/ Dịch vụ cơ bản /Xác nhận lệnh Online
- ➢ Các bước thực hiện:

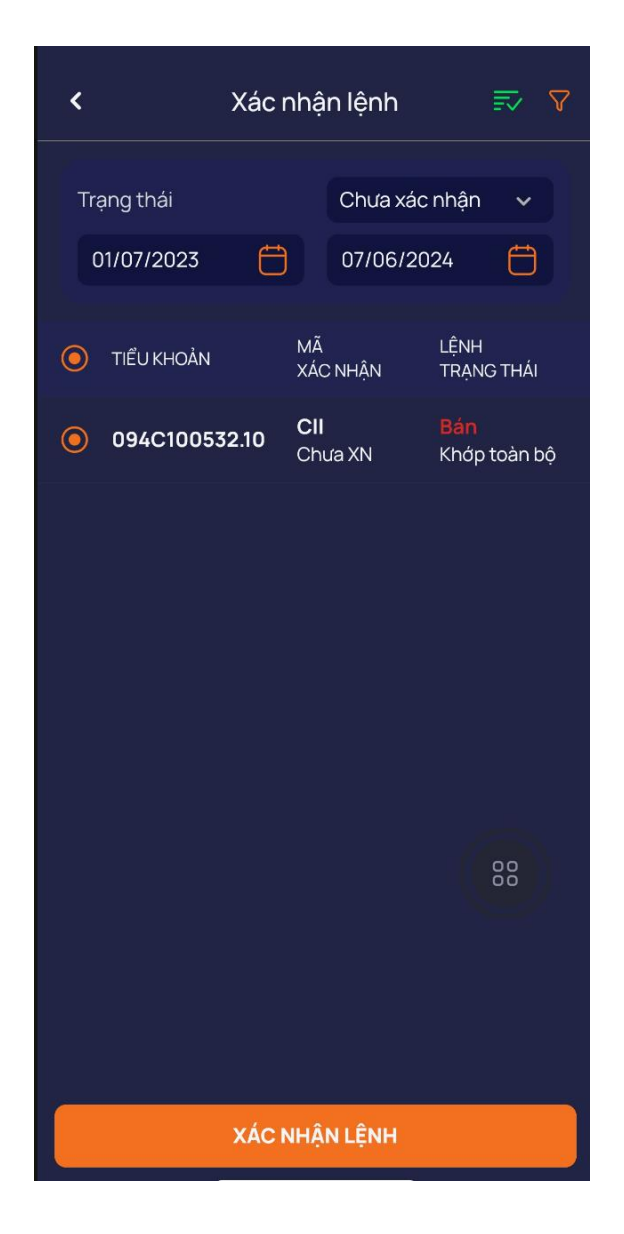

- (1) Tích checkbox bên cạnh lệnh cần xác nhận
- (2) Nhấn nút Thực hiện =  $M\dot{\sigma}$ popup nhập OTP

(4) Nhập đúng mã OTP hoặc mật khẩu => Nhấn nút 'Xác thực' => Xác nhận lệnh thành công

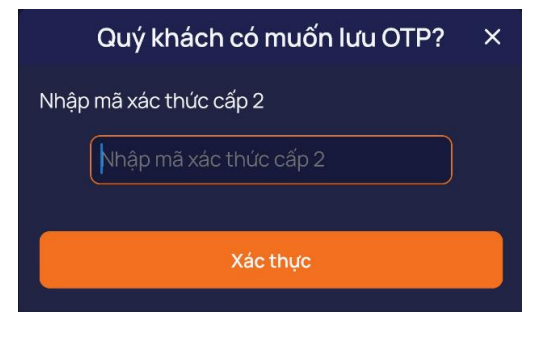

#### <span id="page-37-0"></span>**8. Sao kê**

- Mục đích: Hiển thị danh sách các giao dịch tiền, chứng khoán đã thực hiện
- Đường dẫn: Chức năng/ Dịch vụ cơ bản /Sao kê

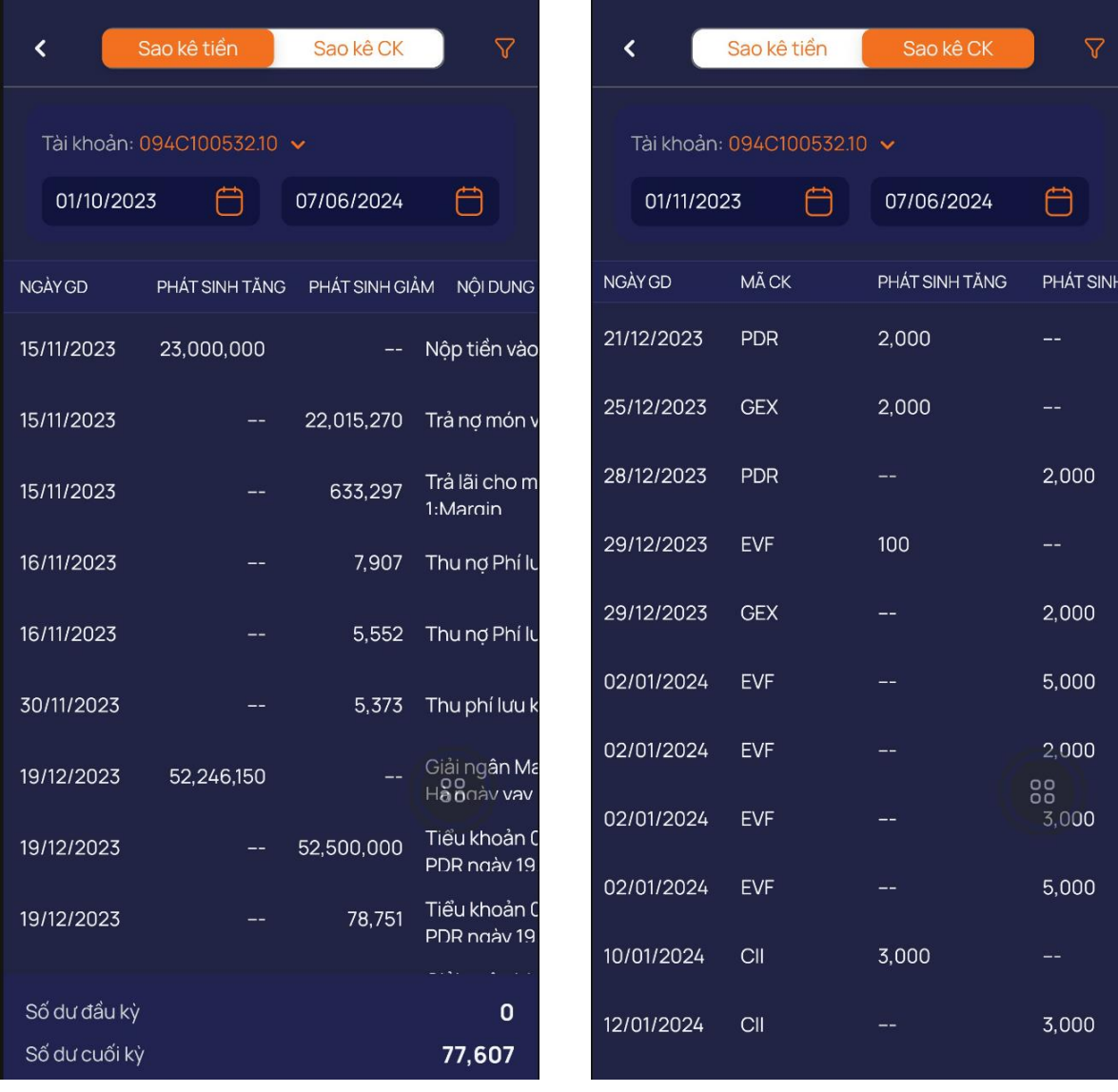

# **Sao kê tiền Sao kê chứng khoán**

 $\overline{\nabla}$ 

Ë

 $2,000$ 

,000

# <span id="page-38-0"></span>**9. Lãi lỗ thực hiện**

- Mục đích: Theo dõi và quản lý lãi/lỗ của giao dịch mỗi mã chứng khoán
- Đường dẫn: Chức năng/ Dịch vụ cơ bản /Lãi/lỗ thực hiện

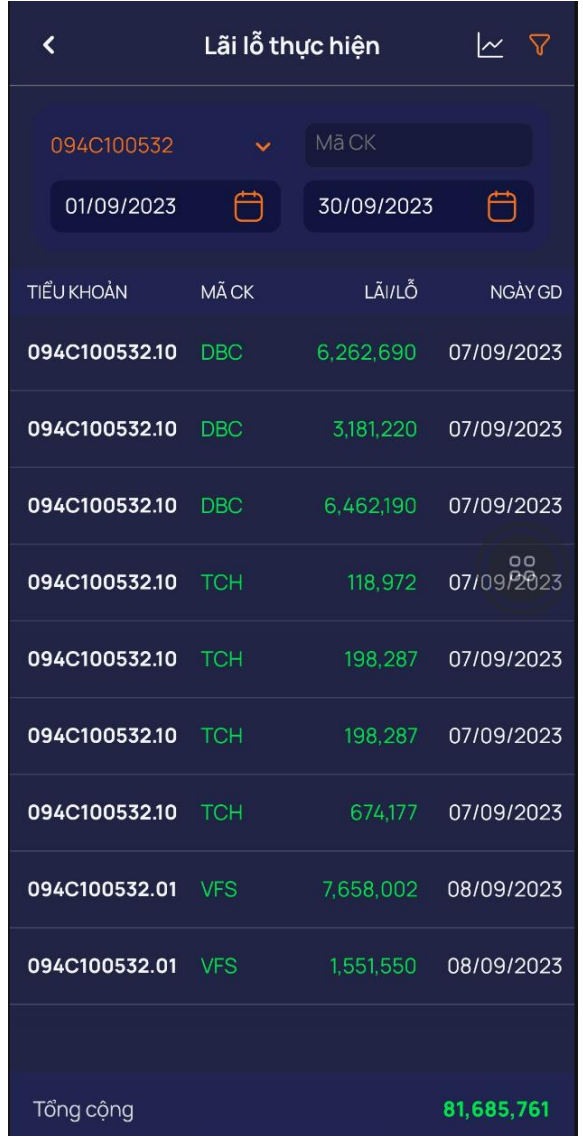

### <span id="page-39-0"></span>**10.Lịch sử lệnh cơ sở**

- ↓ Mục đích: Theo dõi và quản lý các lệnh
- Đường dẫn: Chức năng/ Dịch vụ cơ bản /Lịch sử lệnh cơ sở
	- Bộ lọc : +Tài khoản
		- + Loại giao dịch
		- $+$  Từ ngày  $\cdots$ Đến ngày
		- + Trạng thái
		- + Loại lệnh

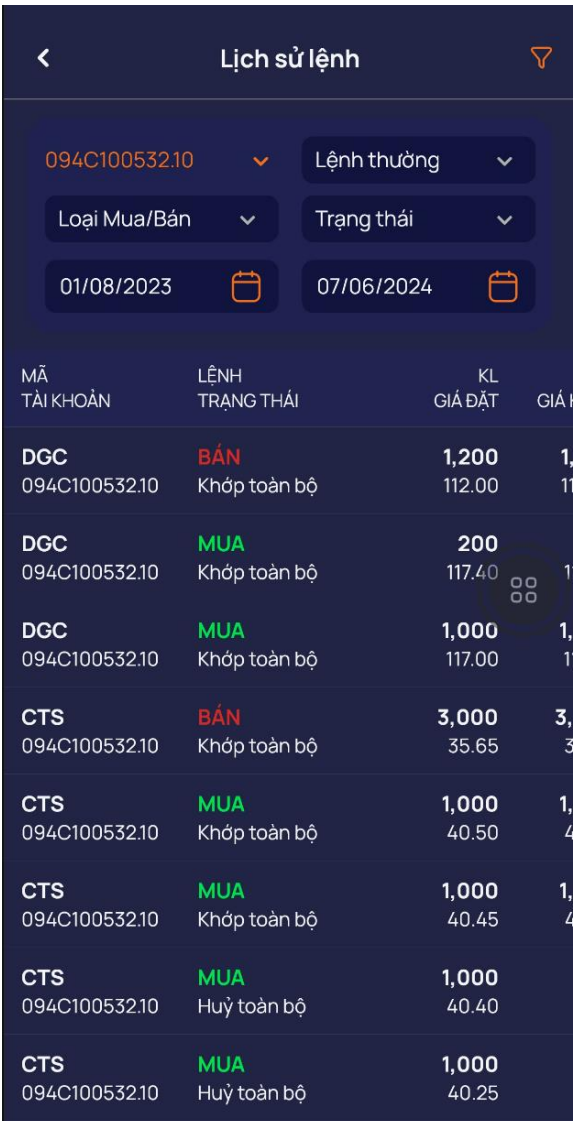

# <span id="page-40-0"></span>**11.Hỏi đáp**

Mục đích: Gửi phản hồi cho CTCK để hỗ trợ xử lý lỗi, đóng góp ý kiến, khiếu nại dịch vụ …

Đường dẫn: Chức năng/Tiện ích/Hỏi đáp

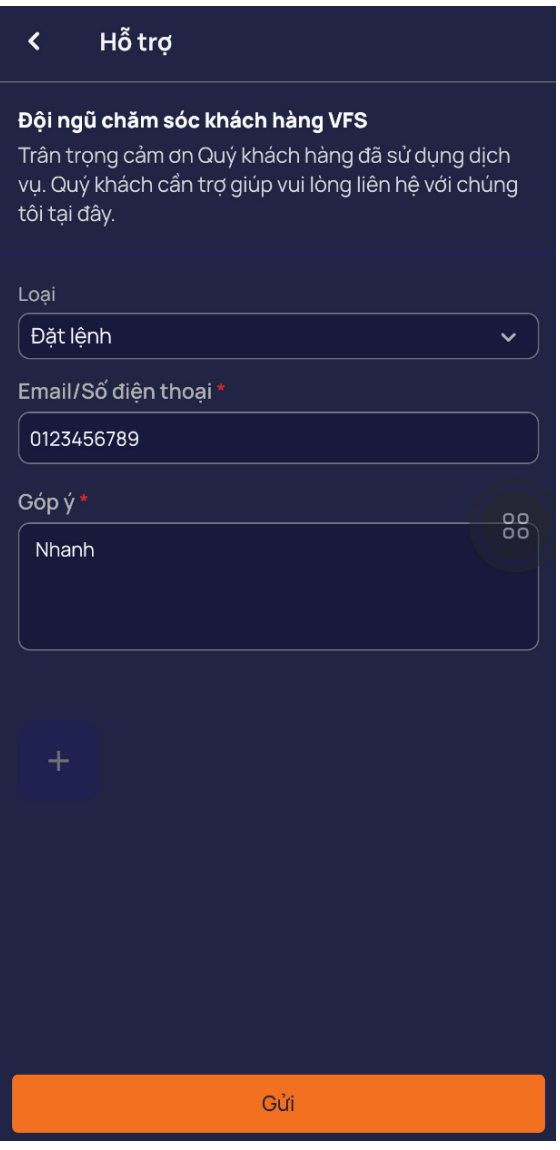

# <span id="page-41-0"></span>**12.Đăng ký Ứng trước tự động**

- Mục đích: Nhà đầu tư đăng ký/Hủy đăn ký dịch vụ ứng trước tự động để giao dịch mua/bán
- Đường dẫn: Chức năng/Tiện ích/Đăng ký ứng trước tự động
	- ➢ Các bước thực hiện

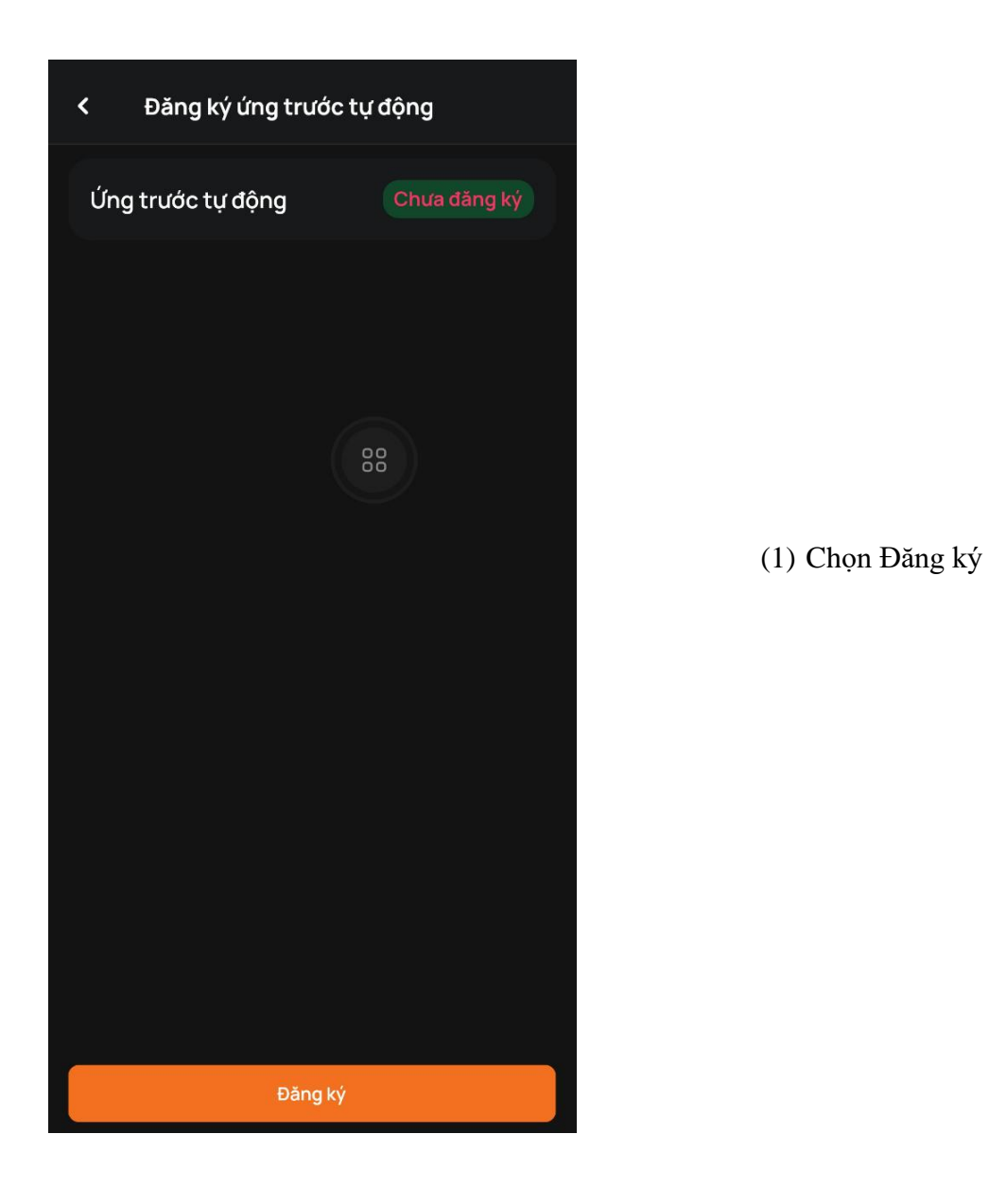

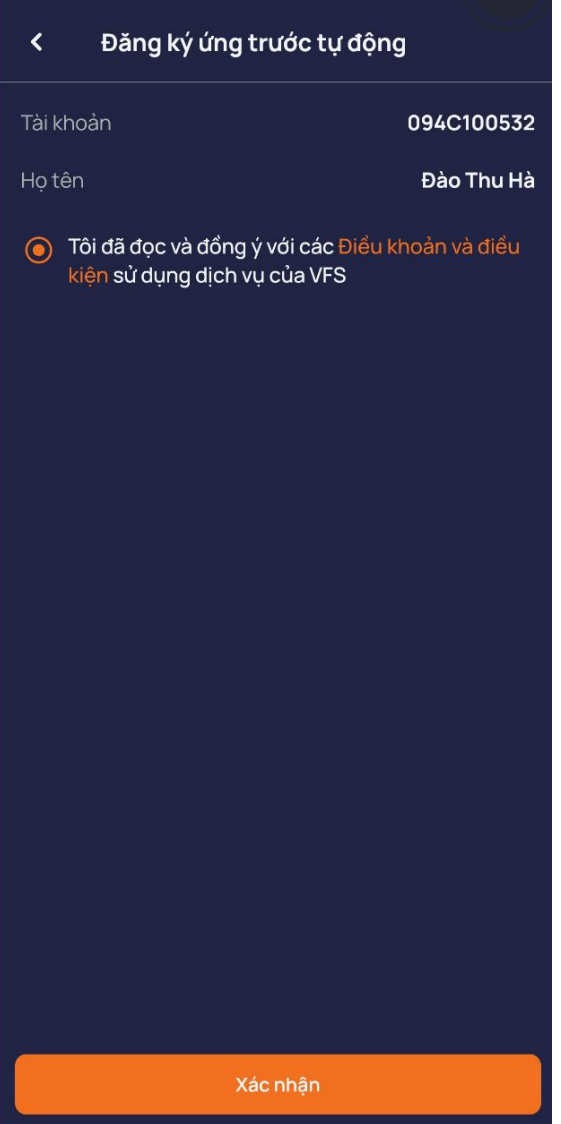

- (2) Tích vào chọn 'Tôi đã đọc và đồng ý với các Điều khoản và điền kiện sử dụng dịch vụ
- (3) Nhấn xác nhận dịch vụ

(4) Nhập đúng mac OTP hoặc mật khẩu xác thực cấp 2 của khách hàng. Nhấn xác thực

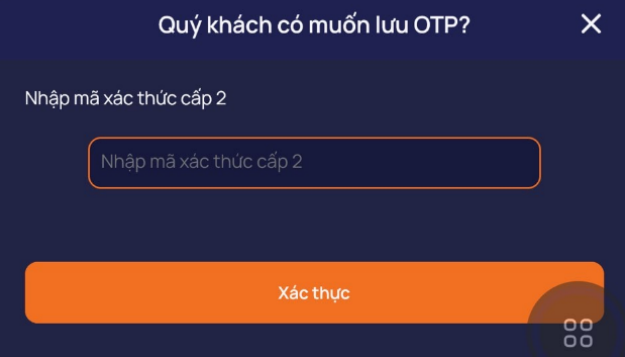

#### <span id="page-43-0"></span>VII. **VII. QUẢN LÝ TÀI KHOẢN**

- Mục đích: Hiển thị thông tin cá nhân của khách hàng,
- Đường dẫn: Nhấn vào thông tin khách hàng ở số tài khoản

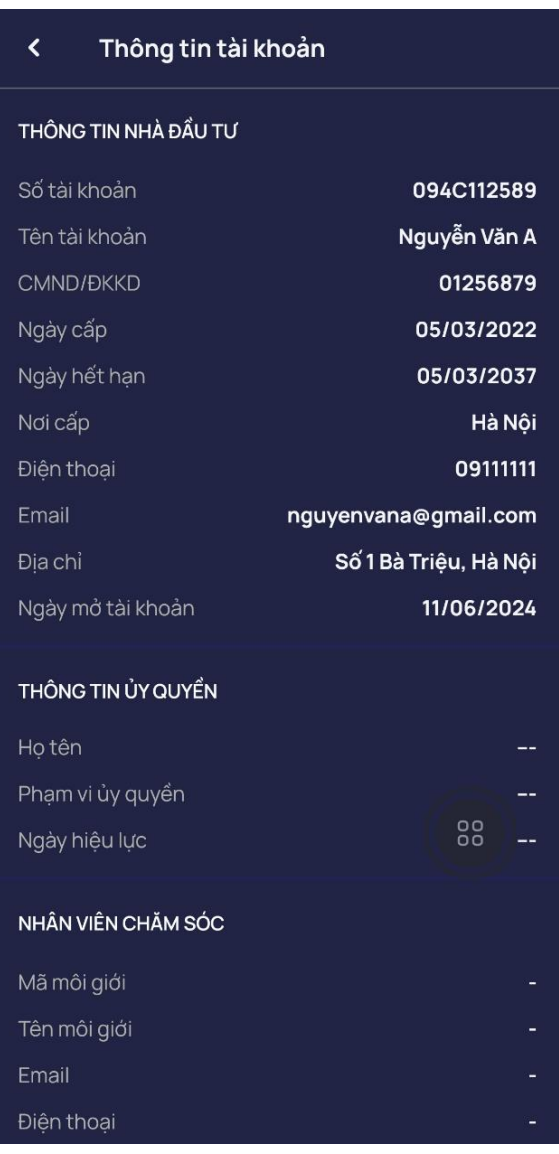

# <span id="page-44-0"></span>**VIII. CÀI ĐẶT**

#### <span id="page-44-1"></span>**1. Thiết lập Smart OTP**

#### **1.1. Đăng ký Smart OTP**

- $\overline{\phantom{a}}$  Mục đích: Đăng ký Smart OTP cho thiết bị để xác thực khi khách hàng thực hiện giao dịch
- Đường dẫn: Chức năng/Tiện ích/Cài đặt chung / Smart OTP
	- ➢ Các bước thực hiện:

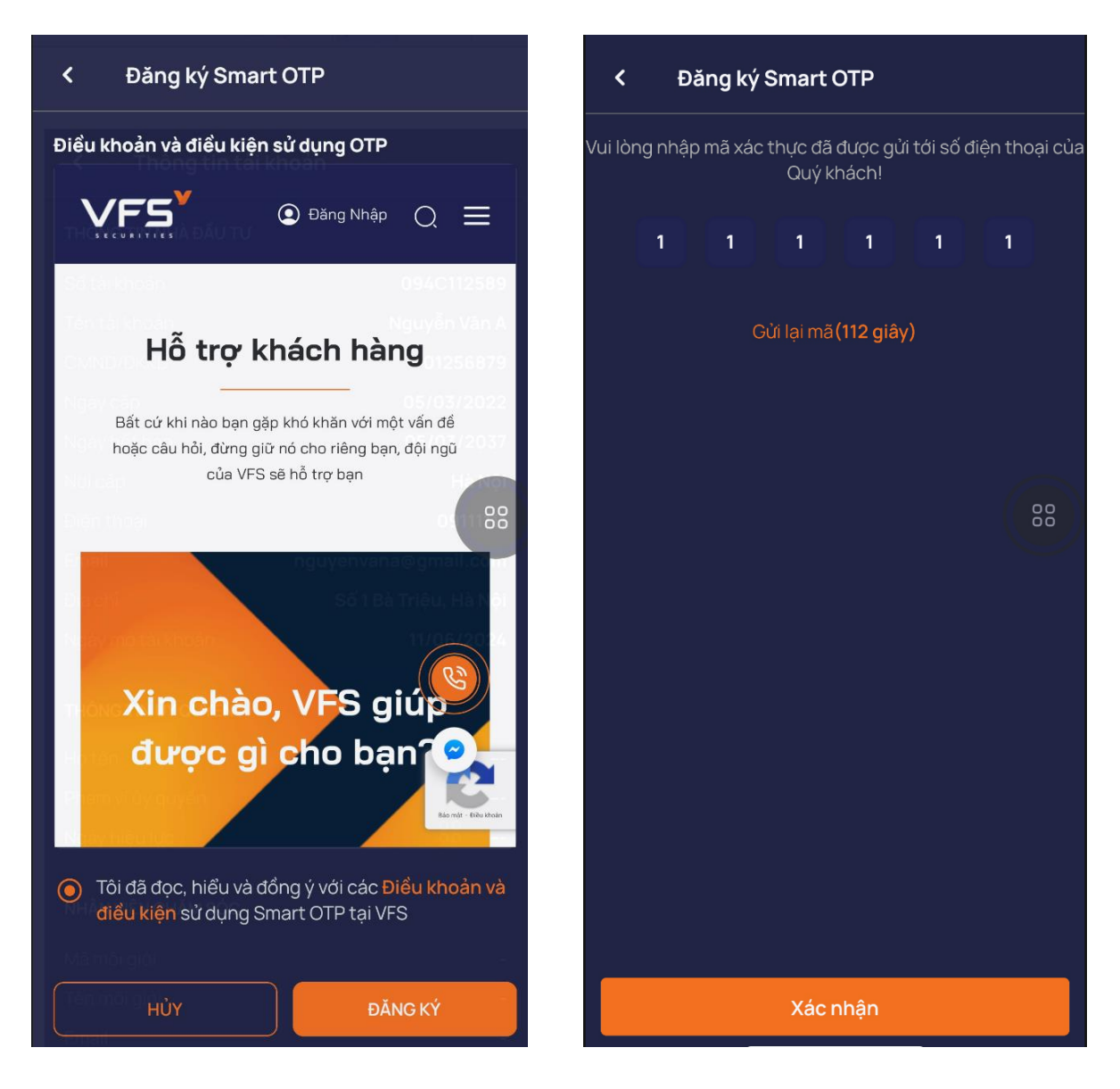

- (1) Tick đồng ý các điều khoản đăng ký
- (2) Nhấn vào đăng ký
- (3) Nhập vào mã OTP nhận được qua SMS
- (3) Nhấn nút Xác nhận
- (4) Nhập và xác nhận mã PIN
- (5) Nhấn Xác nhận  $\Rightarrow$  Hiển thị thông báo

Đăng ký Smart OTP thành công

#### **1.2. Hủy đăng ký Smart OTP**

- Mục đích: Hủy đăng ký Smart OTP của thiết bị. Sau khi hủy đăng ký, tài khoản sẽ không thực hiện các giao dịch đặt lệnh, chuyển tiền, ứng trước… trên thiết bị đã hủy đăng ký
	- ➢ Các bước thực hiện:
- (1) Tích chọn các thiết bị cần hủy

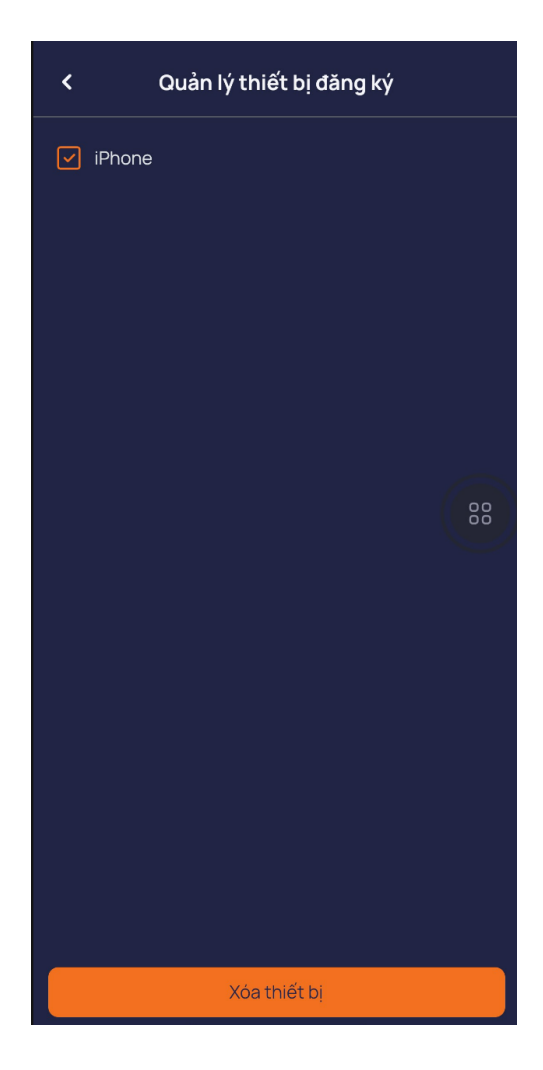

(1) Nhấn nút Xóa thiết bị và Xác nhận

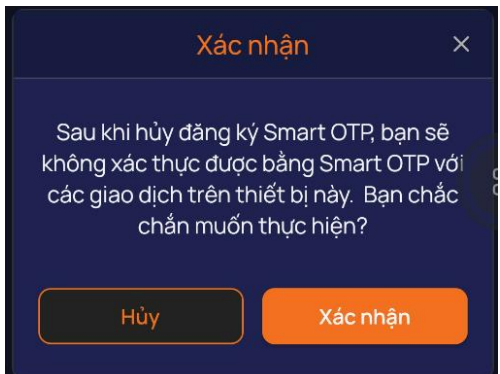

(3) Nhập mã pin. Nhấn nút Xác nhận => Thông báo xóa thành công

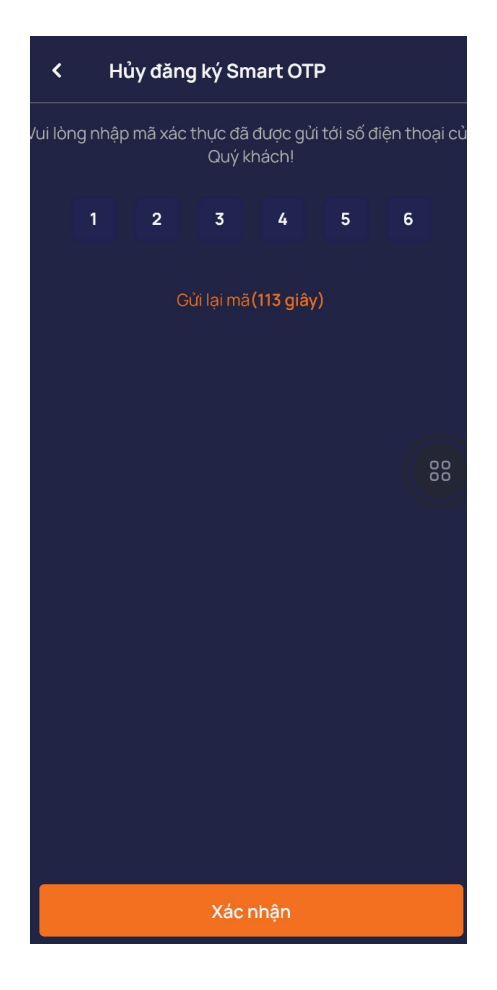

#### **1.3. Đổi mã pin Smart OTP**

- Mục đích: Đổi mã pin Smart OTP
- Đường dẫn: KH mở chức năng này tại menu Tiện ích/ Cài đặt chung / Thiết lập Smart OTP/ Đổi mã pin Smart OTP
	- ➢ Các bước thực hiện:
		- (1) Nhập mã pin hiện tại, Nhập mã pin mới  $\Rightarrow$  Nhấn nút Xác nhận

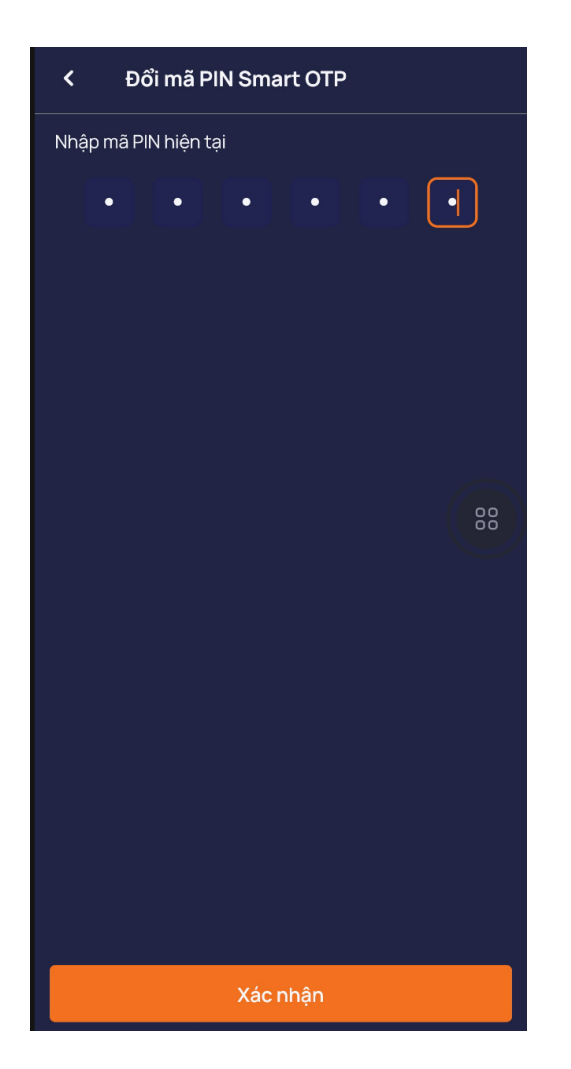

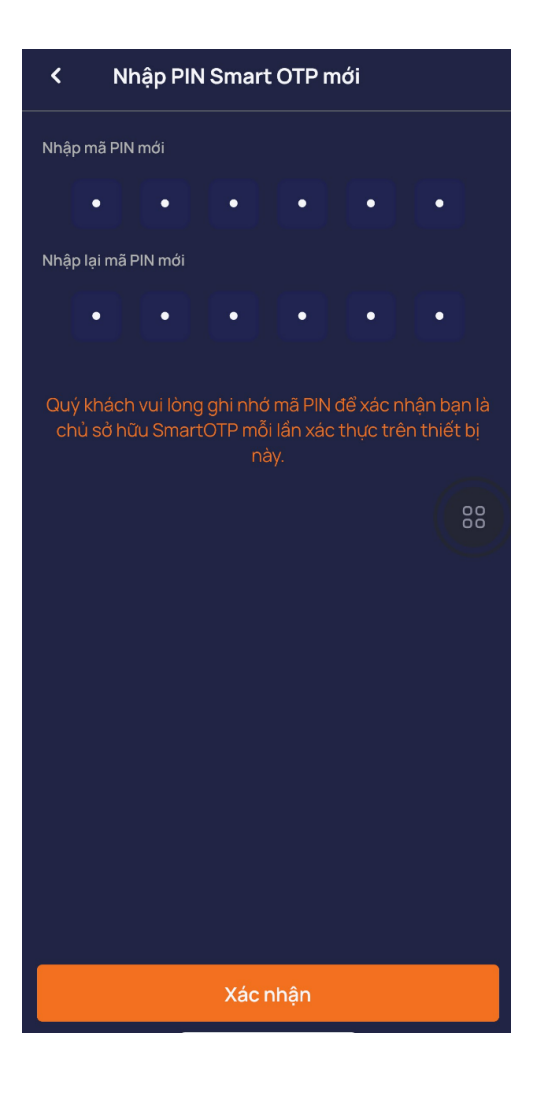

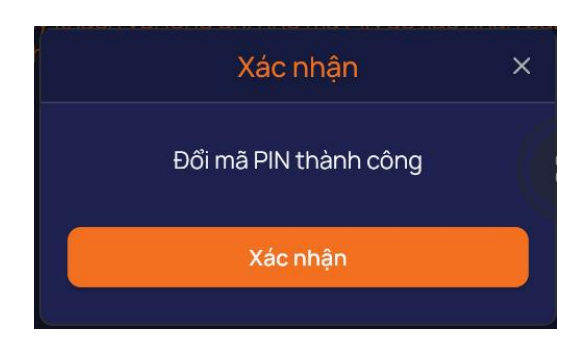

(2) Hiển thị đổi mã Pin thành công

#### <span id="page-47-0"></span>**2. Xác thực sinh trắc học**

- Mục đích: Kích hoạt hoặc hủy kích hoạt chức năng đăng nhập bằng sinh trắc học (vân tay, khuôn mặt). Khi kích hoạt chức năng đăng nhập bằng sinh trắc học, người dùng vẫn có thể đăng nhập bằng mật khẩu tĩnh.
- $\frac{1}{2}$  Đường dẫn: Người dùng có thể mở chức năng này tại menu Tiên ích/ Cài đặt chung/ Xác thực sinh trắc học
	- ➢ Người dùng bật hoặc tắt để kích hoạt hoặc bỏ kích hoạt chức năng

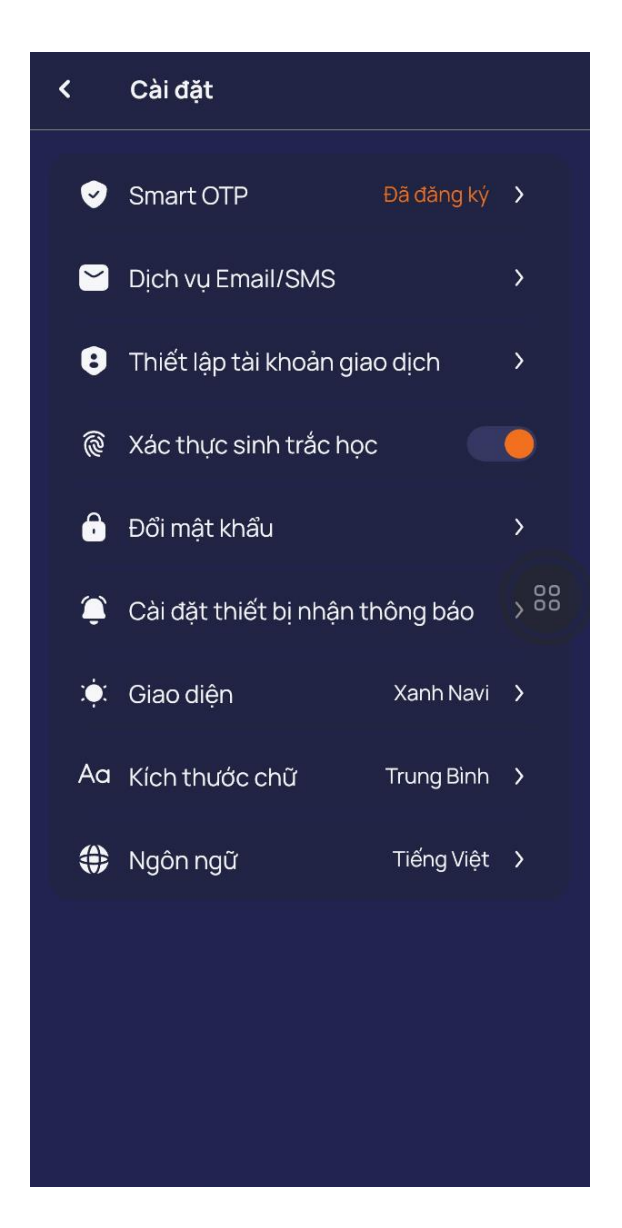

#### <span id="page-48-0"></span>**3. Thiết lập giao diện**

- Mục đích: Thiết lập chủ đề của giao diện. Người dùng có 2 lựa chọn: Theme tối và theme sáng
- Đường dẫn: Người dùng mở chức năng Thiết lập ngôn ngữ trên: Màn hình đăng nhập hoặc Menu Mở rộng, Tiện ích/ Cài đặt chung/Giao diện

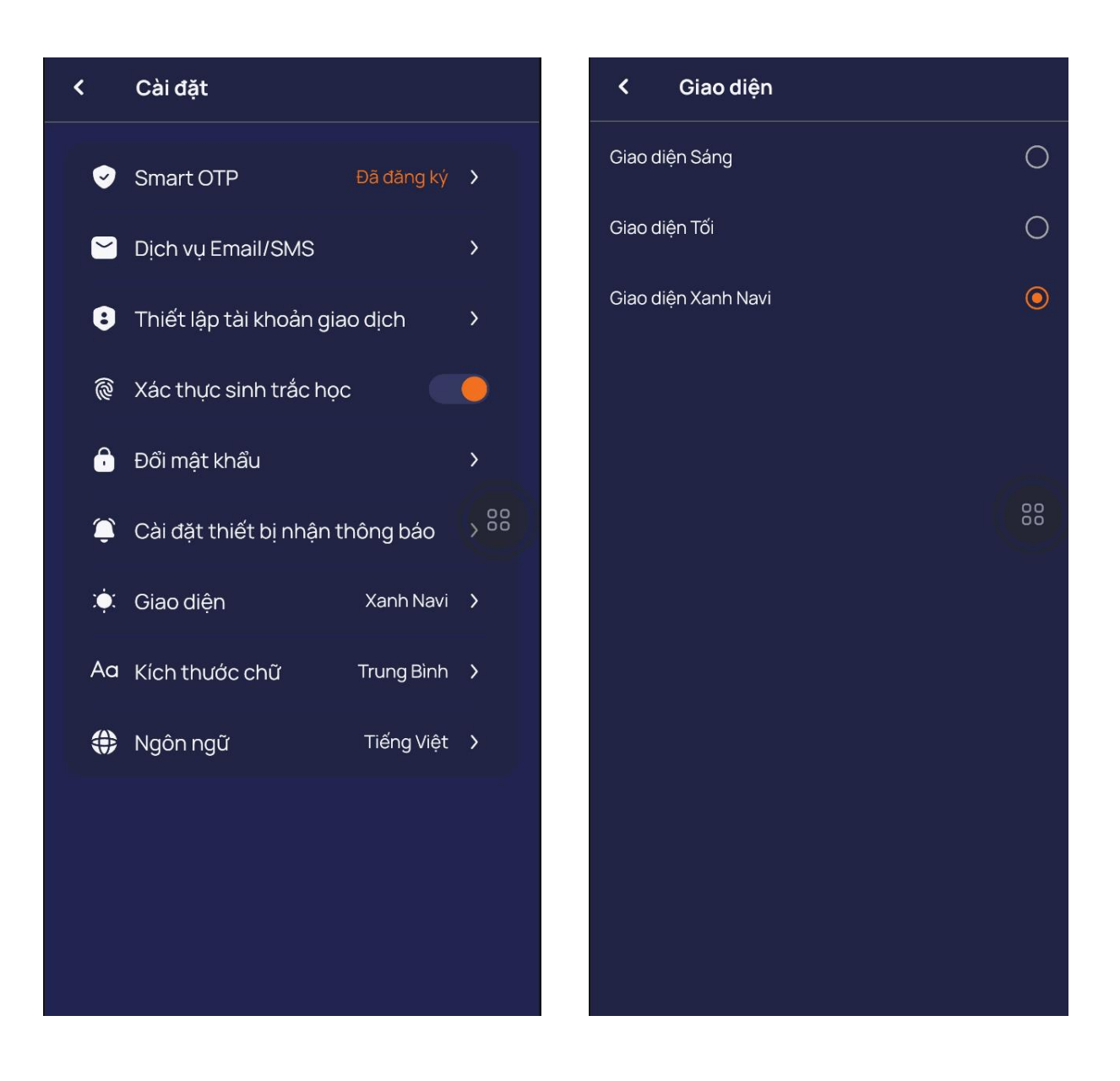

#### <span id="page-49-0"></span>**4. Thiết lập tài khoản giao dịch**

- Mục đích: Thiết lập tài khoản mặc định hiển thị trên các màn hình chức năng: Đặt lệnh, chuyển tiền, danh mục …
- Đường dẫn: Menu Tiện ích/ Cài đặt chung/ Thiết lập tài khoản giao dịch

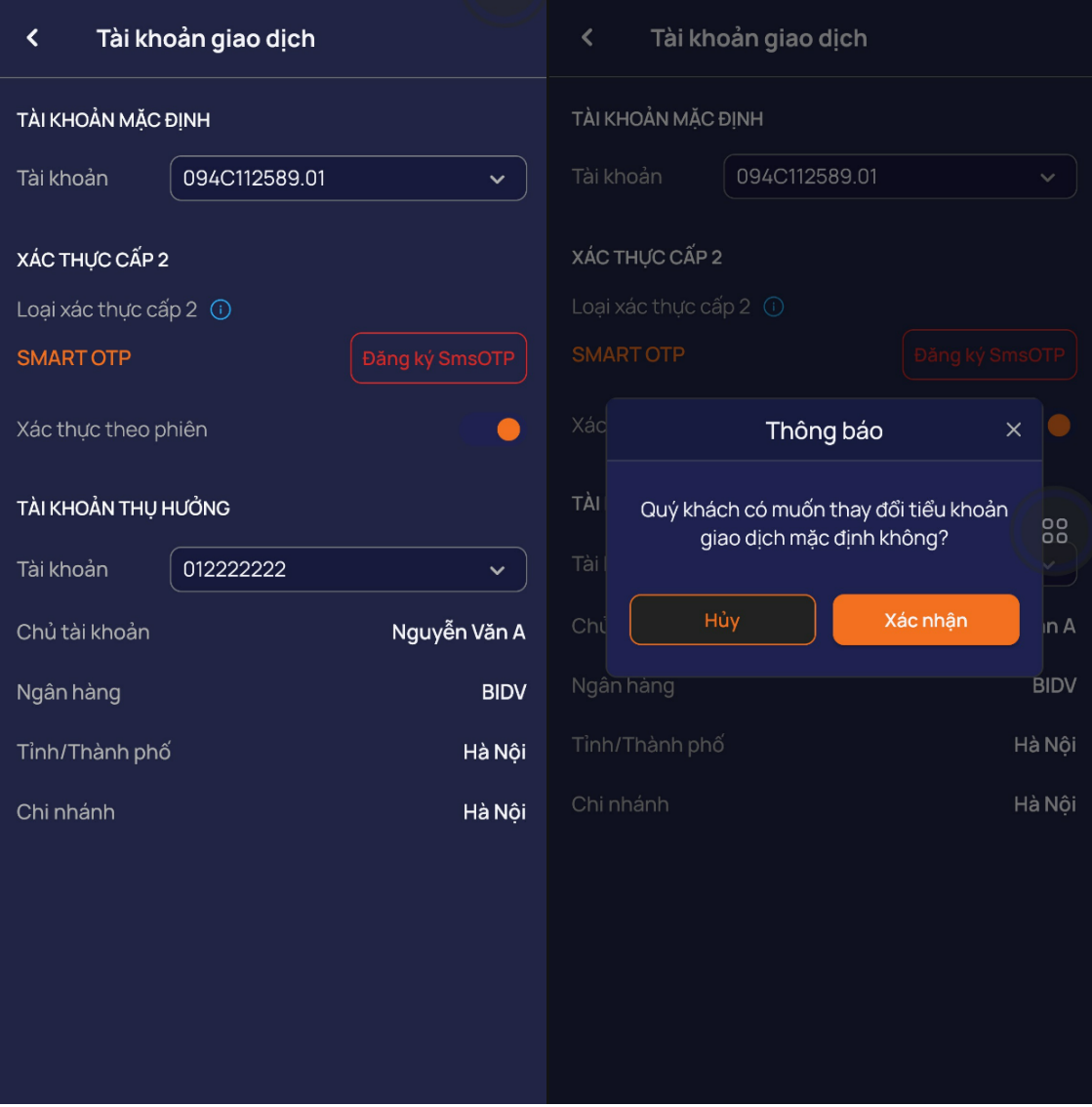

=> Chọn Xác nhận để thay đổi tiểu khoản mặc định

# **4.1 Xác thực cấp 2**

- a. Trường hợp chưa đăng ký Smart OTP cho thiết bị
- (1) Kích vào Đăng ký
- (2) Chọn loại SmartOTP
- (3) Tích chọn 'Tối đã đọc và đồng ý với các Điều khoản và điều kiện…'
- (4) Nhấn xác nhận

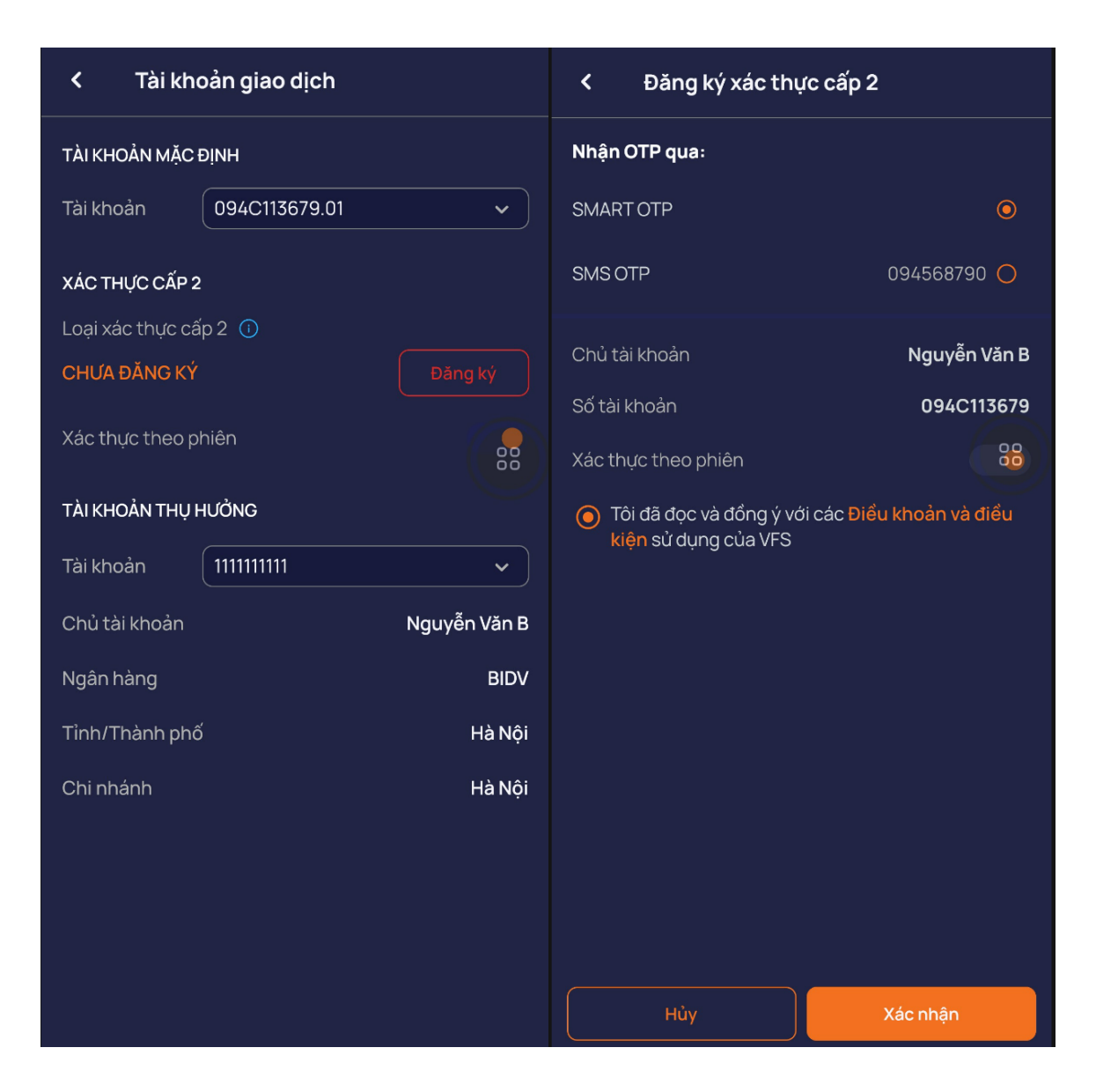

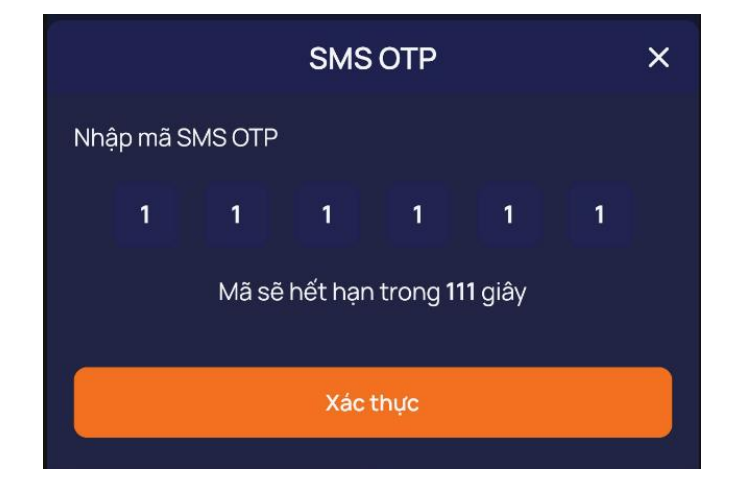

(5) Nhập mã SMS OTP được gửi về điện thoại và nhấn xác nhận. Hiển thị đăng ký thành công

b. Trường hợp khách hàng chưa đăng ký SMS OTP và chọn phương thức xác thực là SMS OTP

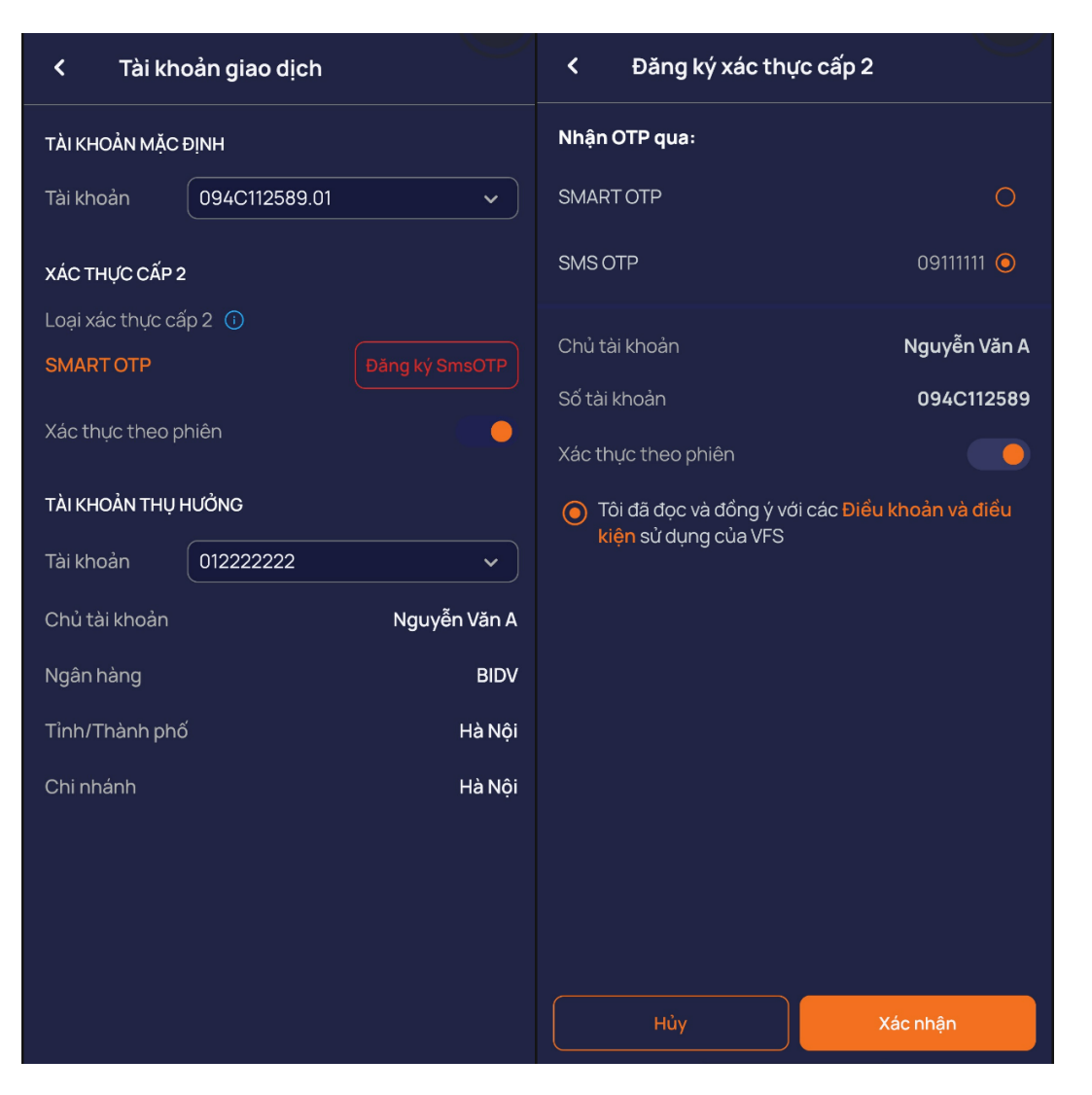

- (1) Kích vào Đăng ký
- (2) Chọn loại SMS OTP
- (3) Tích chọn 'Tối đã đọc và đồng ý với các Điều khoản và điều kiện…'
- (4) Nhấn xác nhận

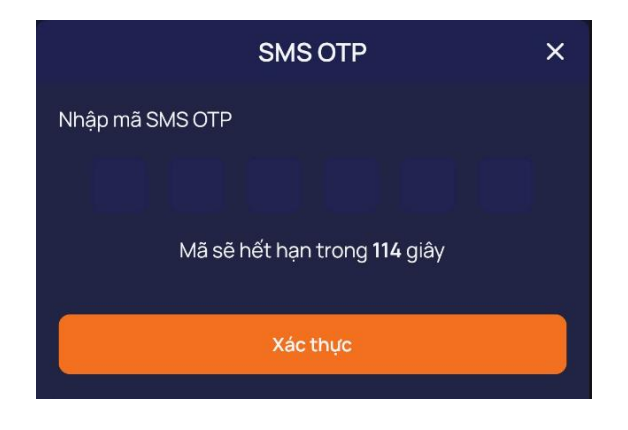

(5) Nhập mã SMS OTP được gửi về điện thoại và nhấn xác nhận. Hiển thị đăng ký thành công

#### <span id="page-53-0"></span>**5. Chọn ngôn ngữ**

- Mục đích: Thiết lập ngôn ngữ sử dụng phần mềm
- Đường dẫn: Người dùng mở chức năng Thiết lập ngôn ngữ trên: Màn hình đăng nhập hoặc Menu Mở rộng, Tiện ích/ Cài đặt chung/Ngôn ngữ

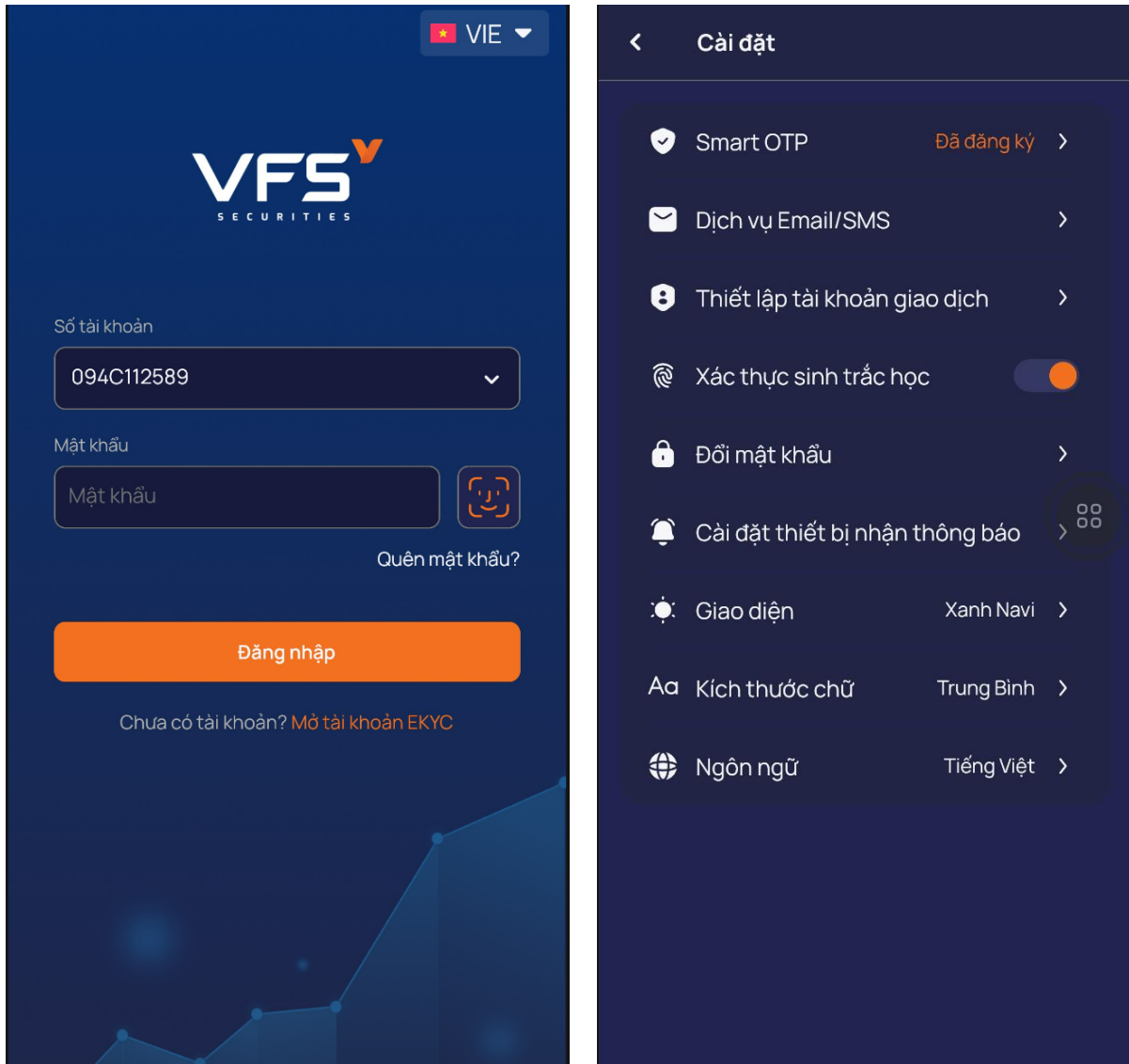

#### <span id="page-53-1"></span>**6. Đổi mật khẩu**

- Mục đích: Thiết lập ngôn ngữ sử dụng phần mềm
- Đường dẫn: Người dùng mở chức năng khi muốn thay đổi mật khẩu: Tiện ích /Cài đặt chung /Đổi mật khẩu

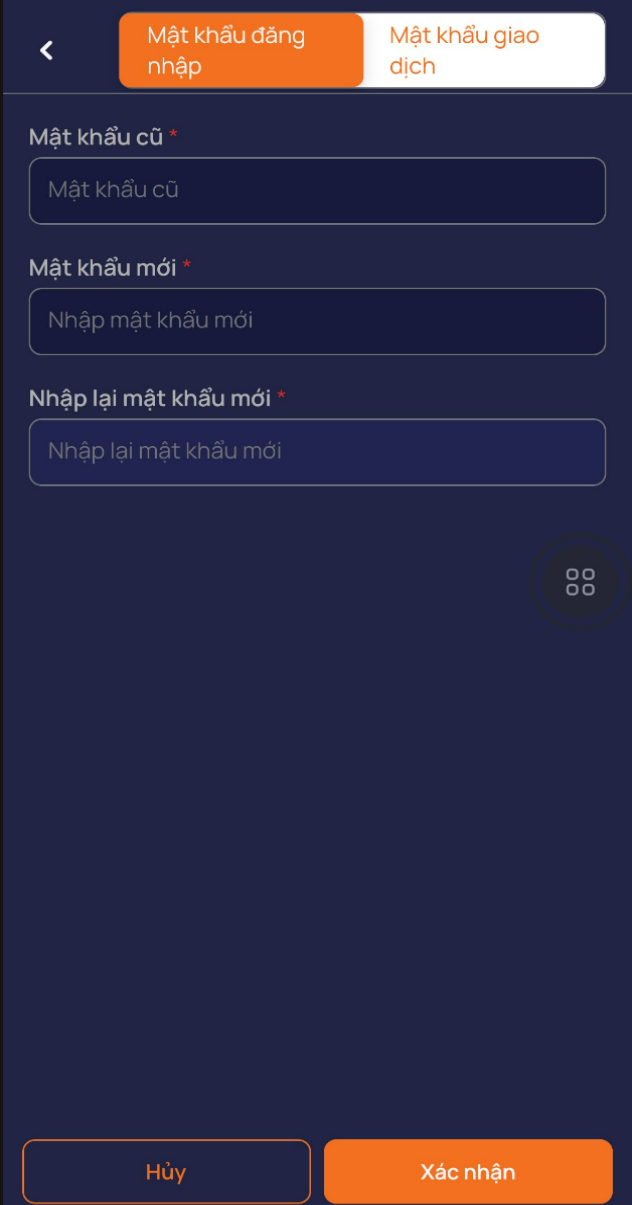

- (1) Nhập mật khẩu hiện tại, Nhập mật khẩu mới, Xác nhận mật khẩu mới
- (2) Nhấn 'Xác nhận'

# <span id="page-54-0"></span>**IX. Đăng xuất**

- Mục đích: Đăng xuất khỏi tài khoản
- Đường dẫn: Mở rộng/Đăng xuất
	- (1) Chọn biểu tượng
	- (2) Chọn đăng xuất

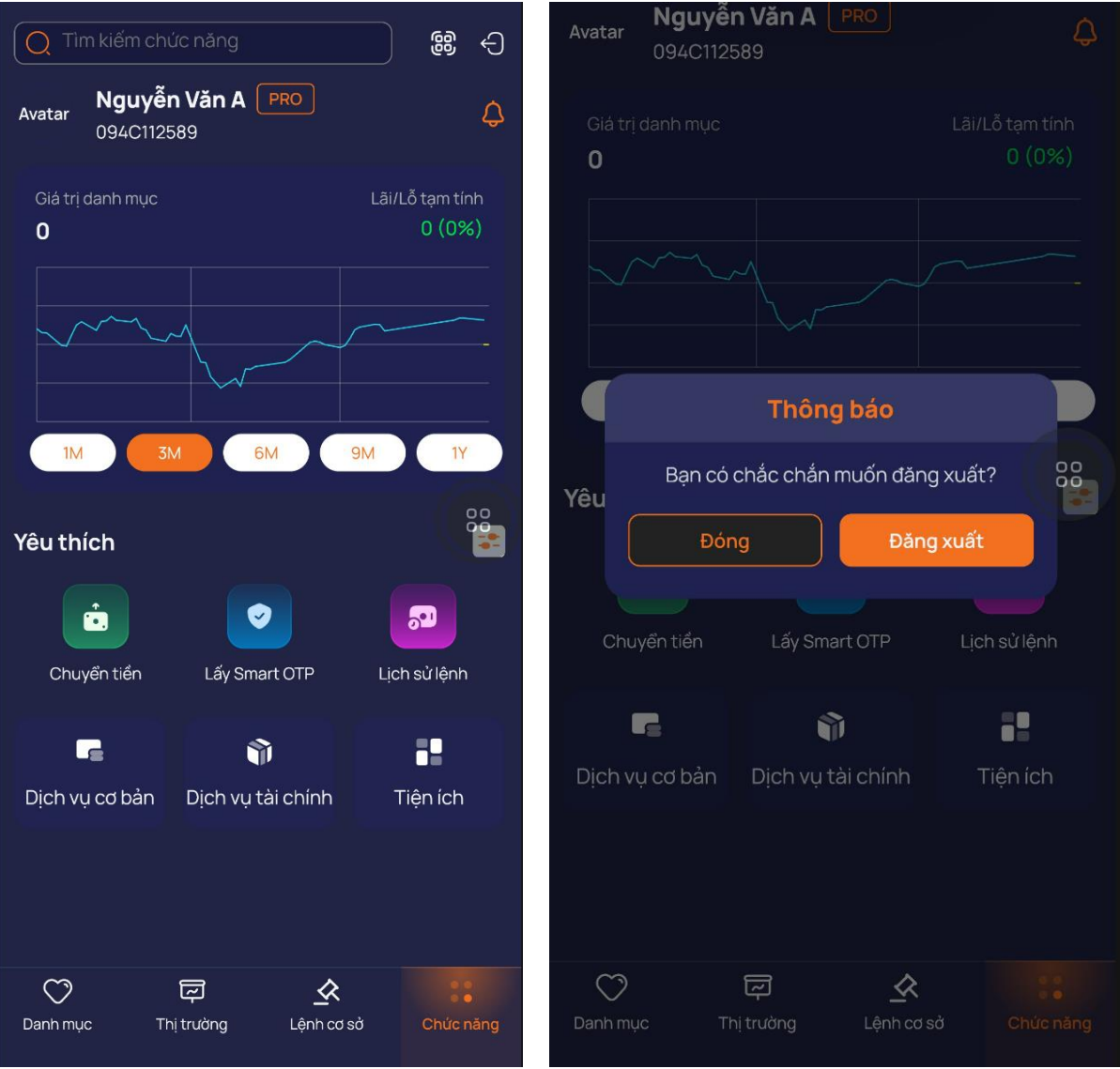